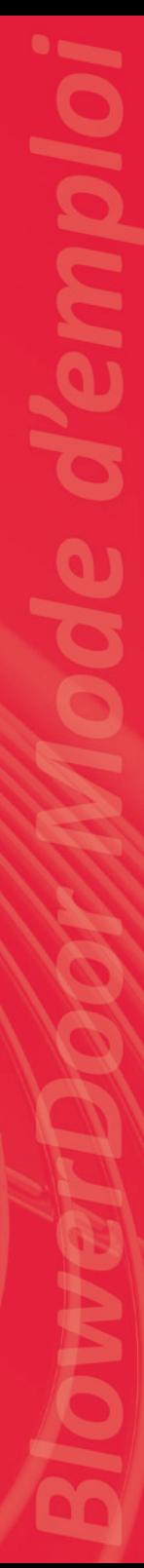

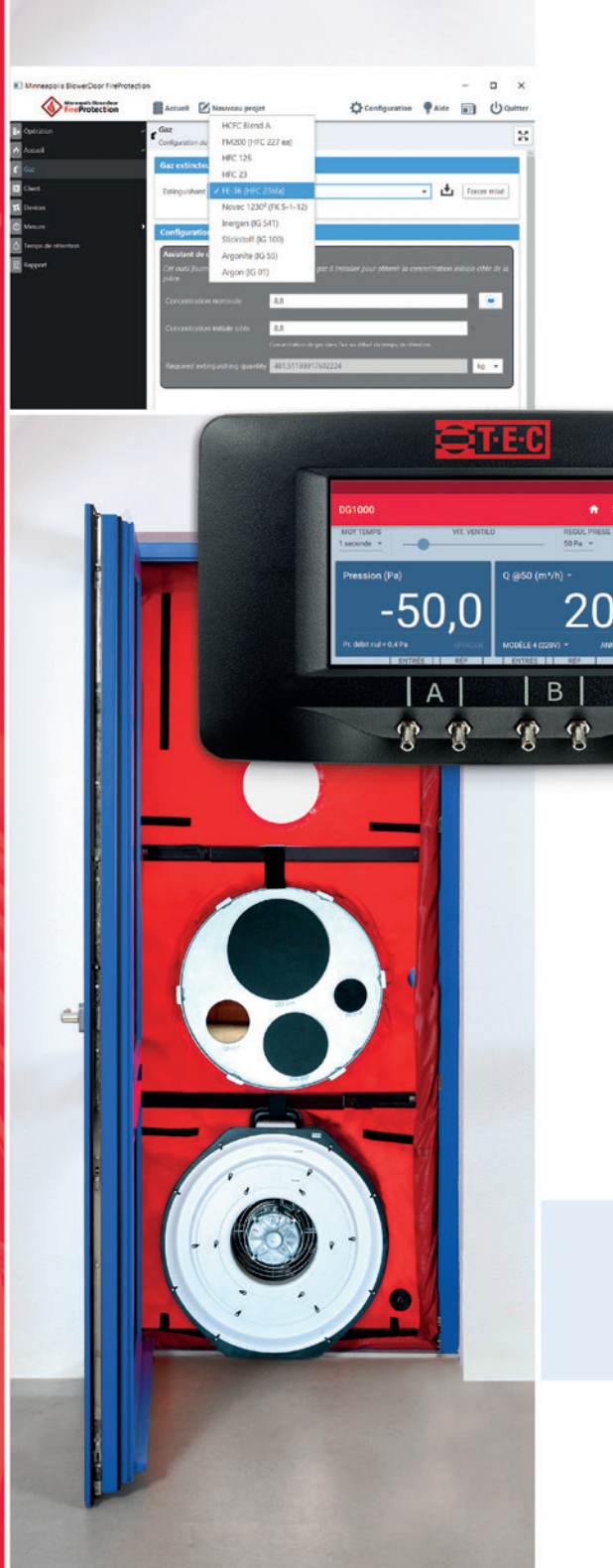

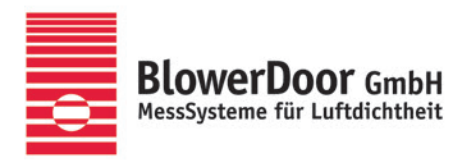

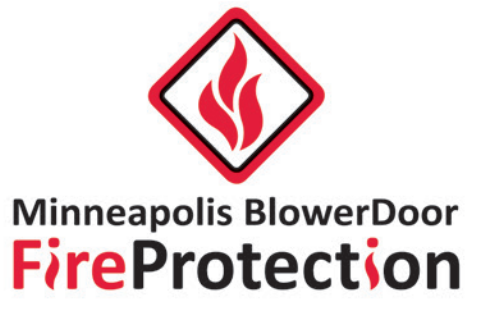

**:::** 

 $\circ$ 

Logiciel pour la détermination des temps de rétention des gaz d'extinction

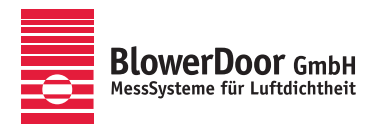

Agence générale pour l'Europe, Springe-Eldagsen, Allemagne

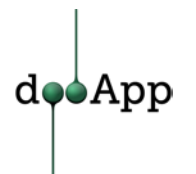

Editeur de logiciels pour l'écoconstruction, Lille, France

**Tous les droits sur le logiciel BlowerDoor FireProtection sont réservés à dooApp SARL, Port Fluvial, Bâtiment F, 59000 Lille, France**

**Publié par**

BlowerDoor GmbH MessSysteme für Luftdichtheit Zum Energie- und Umweltzentrum 1 D-31832 Springe-Eldagsen

Téléphone +49 5044 975-40 Téléfax +49 5044 975-44 info@blowerdoor.fr www.blowerdoor.fr

L'ouvrage y compris l'ensemble des illustrations est protégé par les droits d'auteur. Toute utilisation faite sans accord de l'éditeur et en dehors de la législation sur les droits d'auteur est interdite et passible de poursuites. Ceci vaut en particulier pour les reproductions, les traductions, les microfilms, le stockage et le traitement par des systèmes informatiques.

# **Table des matières**

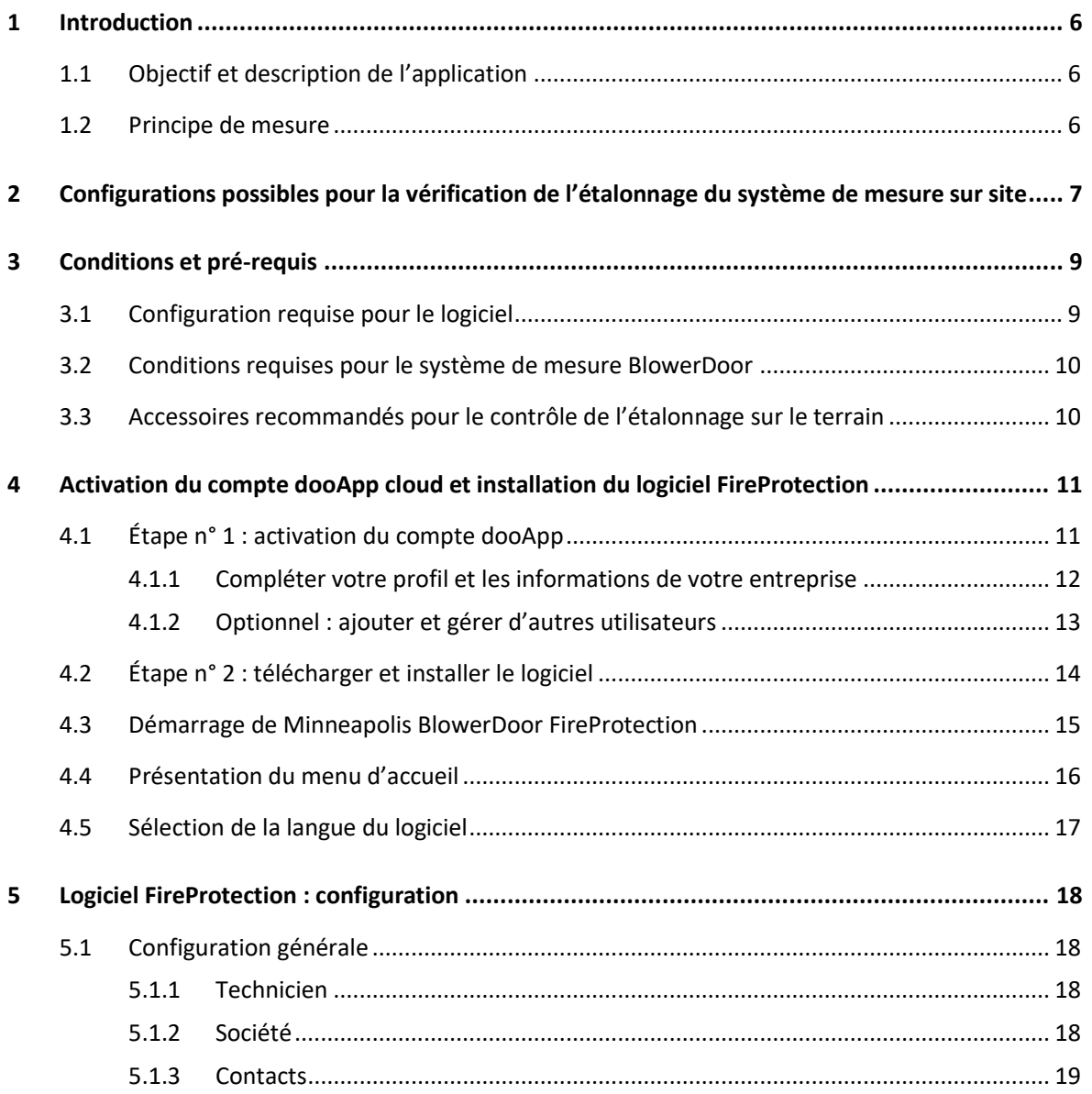

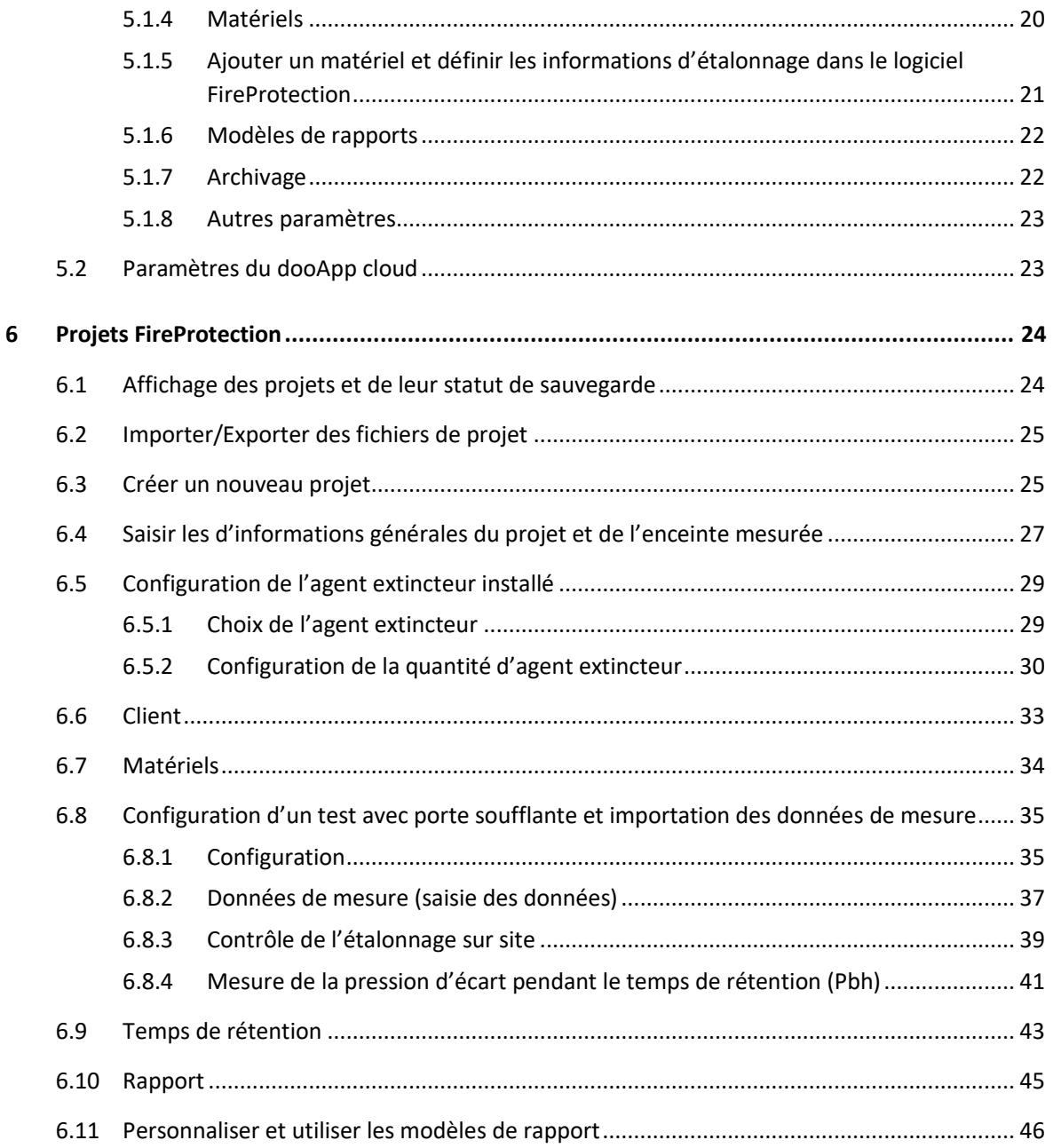

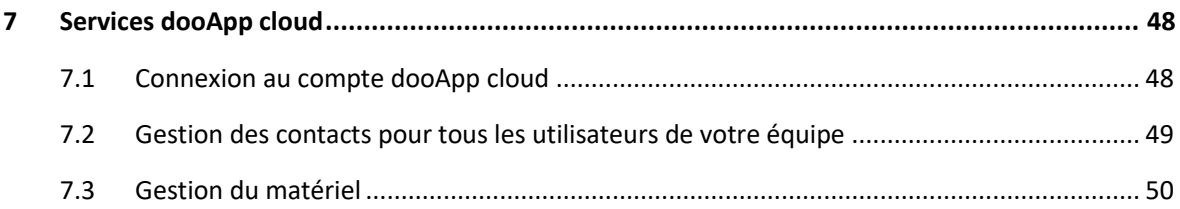

# <span id="page-5-0"></span>**1 Introduction**

# <span id="page-5-1"></span>**1.1 Objectif et description de l'application**

Avec le système de mesure Minneapolis BlowerDoor et le logiciel FireProtection, vous pouvez déterminer facilement et précisément les temps de rétention des gaz d'extinction conformément aux normes ISO 14520:2015, ISO 14520:2006, EN 15004:2008, EN 15004:2019, VdS 2380:2019-03 et VdS 2381:2016-06 dans les pièces de volume rectangulaire.

Le logiciel avec fonctionnalités cloud intégrées peut être installé à titre gratuit sur plusieurs postes et utilisé par plusieurs membres d'une équipe ou plusieurs entreprises d'un groupe. L'utilisation du logiciel est facturée selon un nombre de jetons achetés au préalable (un jeton par projet réalisé est décompté). L'importation d'un fichier de mesures – par quelque utilisateur de votre équipe qu'il soit – déduira un jeton de votre souscription.

#### <span id="page-5-2"></span>**1.2 Principe de mesure**

Conformément à la norme, le test BlowerDoor constitue la base du processus de mesure. Vous vérifiez d'abord la fuite à une différence de pression constante avec un système de mesure BlowerDoor y compris un manomètre numérique DG-1000 ou DG-700. Vous effectuez ensuite le test BlowerDoor (Door fan test) avec le logiciel TECTITE Express 5.1 resp. TECLOG 4 (tout deux conformes aux normes ISO 9972 ou EN 13829), TECTITE Express 4.1, ou TECLOG 3 ( $\rightarrow$  [guides de référence correspondants\)](https://www.blowerdoor.fr/services/telechargements/modes-demploi).

La vérification ultérieure de l'étalonnage sur site – un autre test BlowerDoor à réaliser avec une fuite supplémentaire définie (orifice de contrôle d'étalonnage circulaire aux arêtes vives) – est un contrôle de vraisemblance du système de mesure et de l'infaillibilité de son fonctionnement.

Le logiciel FireProtection calcule le temps de rétention conformément aux réglementations susmentionnées à partir des valeurs mesurées lors des tests BlowerDoor. Les données exportées de TECTITE Express (fichier BLD) sont donc lues dans le logiciel FireProtection.

*Remarque :* les fichiers d'export BLD de TECLOG 3 et TECLOG 4 doivent d'abord être ouverts et sauvegardés dans TECTITE Express pour pouvoir ensuite être lus dans FireProtection.

 **La connaissance de la réglementation sélectionnée est requise pour l'utilisation du logiciel FireProtection.**

<span id="page-6-0"></span>**2 Configurations possibles pour la vérification de l'étalonnage du système de mesure sur site**

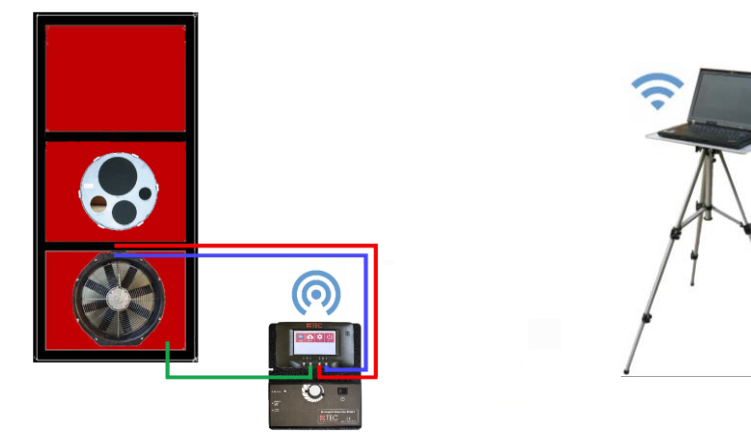

*Fig. 2.1 : Exemple de configuration pour la vérification de l'étalonnage sur site avec le système de mesure BlowerDoor Standard et le manomètre numérique DG-1000 (ici avec une connexion WiFi). D'autres types de communication sont possibles.*

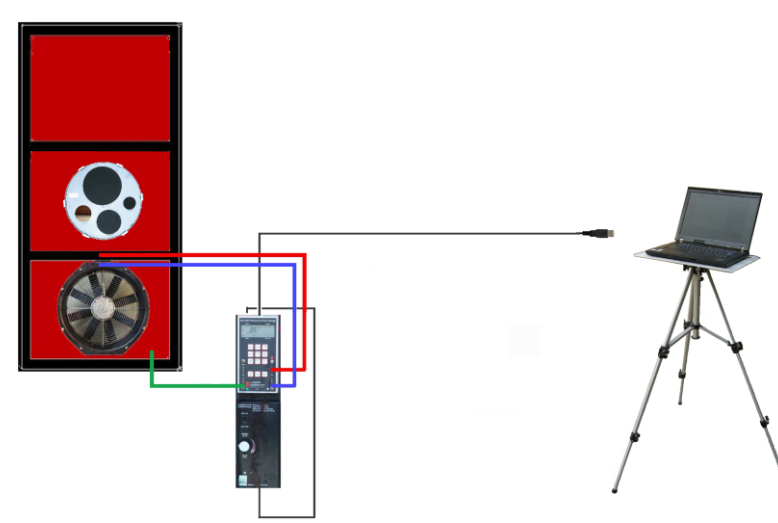

*Fig. 2.2 : Exemple de configuration pour la vérification de l'étalonnage sur site avec le système de mesure BlowerDoor Standard et le manomètre numérique DG-700 (ici avec une connexion USB). D'autres types de communication sont possibles.*

[2](#page-6-0) Configurations possibles pour la vérification de l'[étalonnage du système de mesure sur site](#page-6-0)

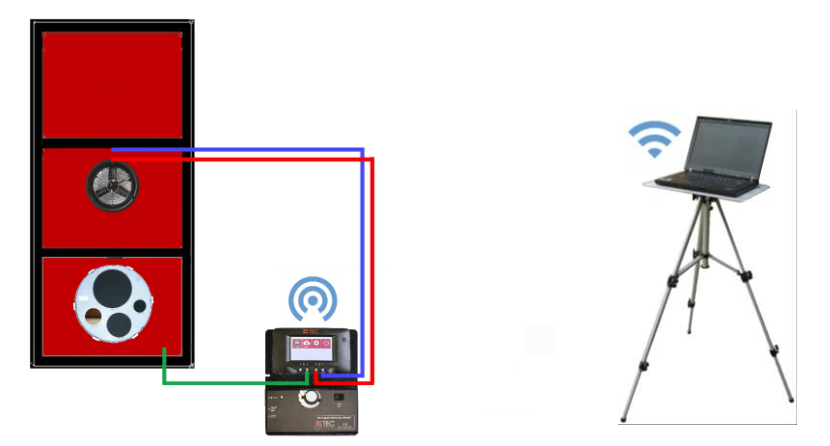

*Fig. 2.3 : Exemple de configuration pour la vérification de l'étalonnage sur site avec le système de mesure BlowerDoor MiniFan et le manomètre numérique DG-1000 (ici avec connexion WiFi). L'utilisation du manomètre DG-700 et d'autres type de communication sont possibles.*

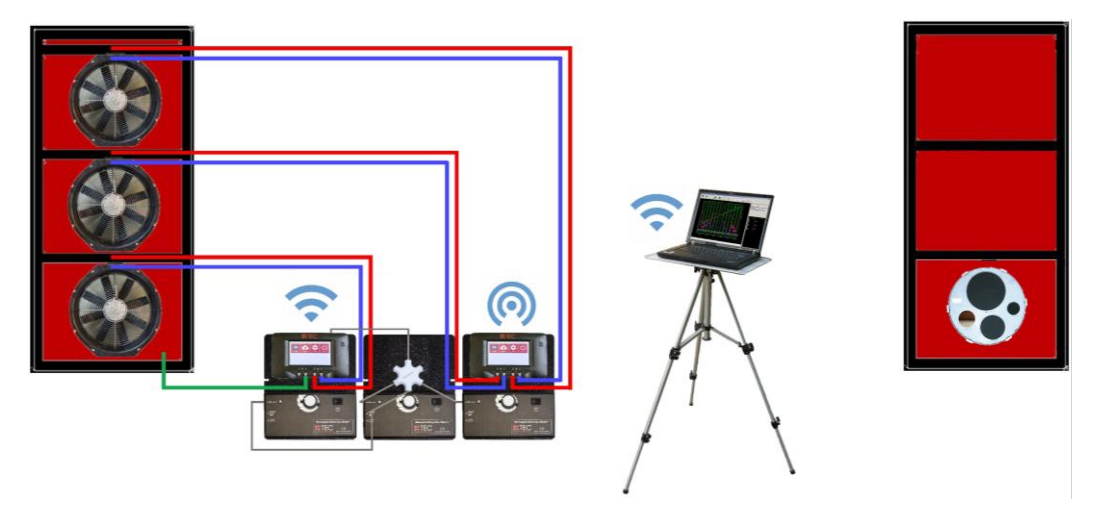

*Fig. 2.4 : Exemple de configuration pour la vérification de l'étalonnage sur site avec le système de mesure BlowerDoor MultipleFan (ici : avec trois ventilateurs de mesure et deux jauges DG-1000). La communication est établie via un réseau WiFi. L'utilisation de jauges DG-700 et d'autres types de communication sont possible.* 

# <span id="page-8-0"></span>**3 Conditions et pré-requis**

#### <span id="page-8-1"></span>**3.1 Configuration requise pour le logiciel**

#### **Ordinateur**

Pour un fonctionnement optimal du logiciel Minneapolis BlowerDoor FireProtection, l'ordinateur/le portable doit répondre aux exigences suivantes :

- RAM : ≥ 1 Go, 2 Go recommandés ;
- disque dur : ≥ 500 Mo libres ;
- connexion internet pour le téléchargement et l'installation du logiciel, ainsi que pour la synchronisation, le stockage et la gestion des données du compte dooApp cloud et des abonnements.

Les conditions et pré-requis nécessaires à l'utilisation des logiciels TECTITE Express ou TECLOG concernant l'ordinateur ainsi que les pilotes pour votre manomètre, se trouvent dans le guide de référence de votre système de mesure BlowerDoor

(→ [https://www.blowerdoor.fr/services/telechargements/modes-demploi\)](https://www.blowerdoor.fr/services/telechargements/modes-demploi).

#### **Système d'exploitation**

Le logiciel Minneapolis BlowerDoor FireProtection fonctionne sur les versions complètes des systèmes d'exploitation :

- Microsoft Windows 10;
- Microsoft Windows 8 ;
- Microsoft Windows 7.

#### **Logiciel pour les rapports FireProtection**

- Format DOCX : compatible avec Microsoft Word 2010 et supérieur, OpenOffice 3.3 et supérieur ou LibreOffice 3 et supérieur ;
- Format PDF : nécessite Microsoft Word 2010 et plus ;
- La personnalisation des modèles de rapport nécessite Microsoft Word 2010 et plus.

# <span id="page-9-0"></span>**3.2 Conditions requises pour le système de mesure BlowerDoor**

Les mesures peuvent être effectuées avec un système de mesure BlowerDoor avec un ou plusieurs :

#### **Ventilateur(s) de mesure BlowerDoor :**

- Ventilateur BlowerDoor DuctBlaster B ;
- Ventilateur BlowerDoor model 4 ;
- Ventilateur BlowerDoor model 3 (220V).

#### **Logiciel BlowerDoor**

- TECTITE Express 5.1 (mesures selon les normes ISO 9972 ou EN 13829) ;
- TECTITE Express 4.1 (mesures selon la norme EN 13829) ;
- TECLOG 4 (mesures selon les normes ISO 9972 ou EN 13829) plus TECTITE Express 5.1 ;
- <span id="page-9-1"></span>• TECLOG 3 (mesures selon la norme EN 13829) plus TECTITE Express 4.1 ou version supérieure.

#### **3.3 Accessoires recommandés pour le contrôle de l'étalonnage sur le terrain**

Bâche BlowerDoor avec 2 ouvertures, plaque d'orifice Field check avec 4 bouchons, 6 panneaux de signalisation, 10 cales en bois, 2 tubes capillaire (de 40 cm chacune), 2 tube de 10 m, 2 bande Velcro.

*Fig. 3.1 : Accessoires recommandés pour la vérification de l'étalonnage sur site*

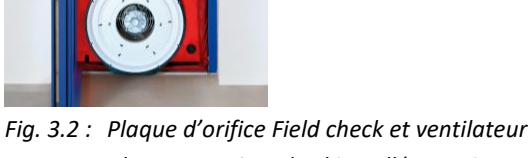

*BlowerDoor Standard installés sur site*

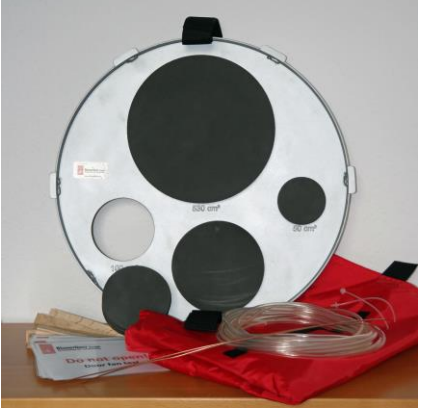

# **Manomètre(s) numériques :** • DG-1000 ;

- 
- DG-700.

# <span id="page-10-2"></span><span id="page-10-0"></span>**4 Activation du compte dooApp cloud et installation du logiciel FireProtection**

A l'aide des fonctionnalités cloud, le logiciel FireProtection vous permet de travailler sur plusieurs ordinateurs et avec plusieurs membres d'une équipe ou d'un groupe d'entreprises.

Le compte principal doit d'abord être activé via le dooApp cloud. Les informations du profil peuvent être ensuite complétées et d'autres comptes utilisateurs individuels peuvent être ensuite créés et gérés. Les données communes à tous les utilisateurs peuvent être configurées, partagées et gérées via le cloud (par exemple : l'attribution de droits d'utilisateur, de clients, d'équipement, etc.)

<span id="page-10-1"></span>Le logiciel de rapport FireProtection peut ensuite être installé et utilisé sur les postes des utilisateurs.

# **4.1 Étape n° 1 : activation du compte dooApp**

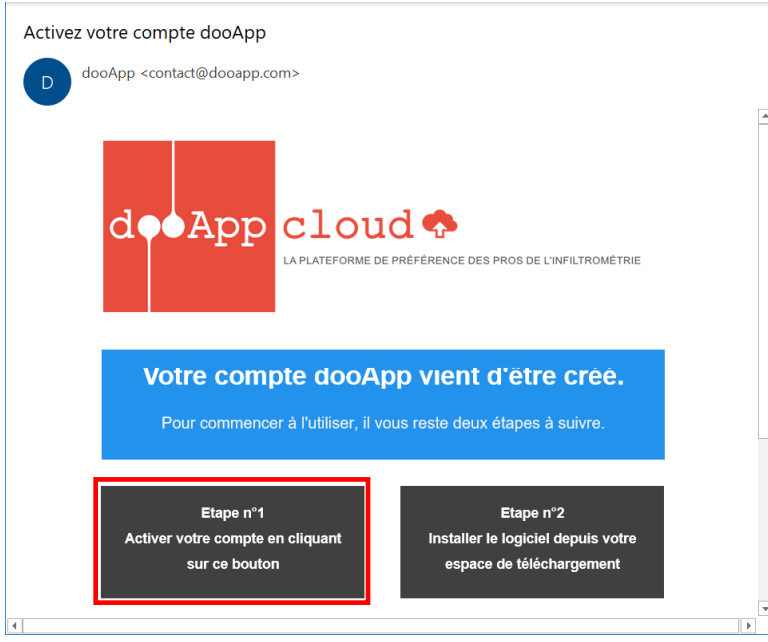

Ouvrez l'e-mail de dooApp, l'éditeur du logiciel et cliquez sur « Etape 1 » pour activer votre compte sur le dooApp cloud.

*Fig. 4.1*

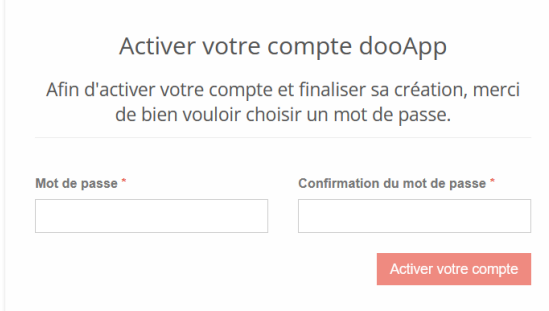

<span id="page-11-0"></span>*Fig. 4.2*

Activez tout d'abord votre compte dooApp en définissant un mot de passe puis validez-le en cliquant sur « Activer votre compte ».

Ensuite, dans la fenêtre suivante, connectez-vous à votre compte avec votre adresse e-mail et à l'aide du mot de passe que vous venez de définir.

Vous aurez ensuite accès à votre compte.

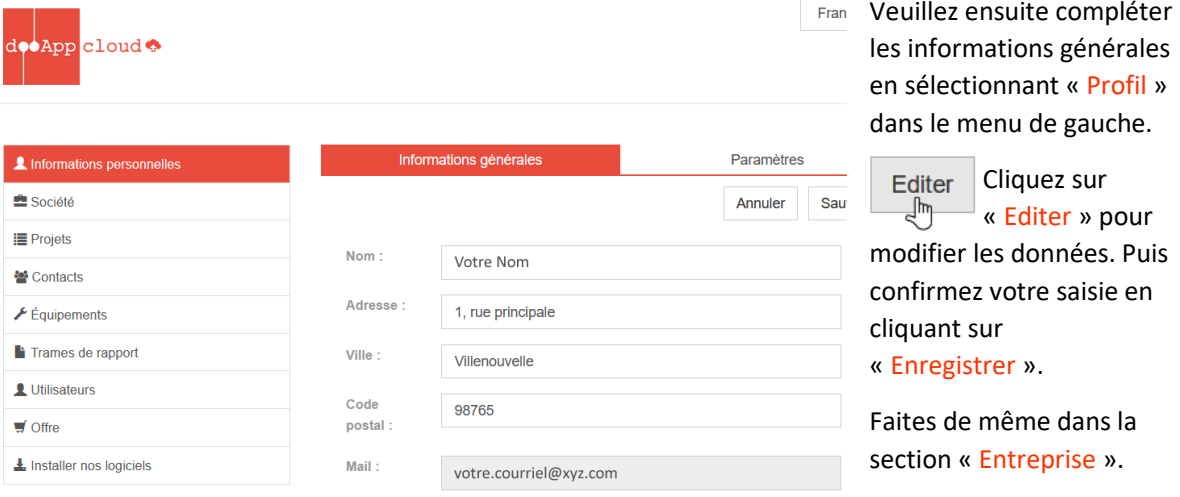

# **4.1.1 Compléter votre profil et les informations de votre entreprise**

#### *Fig. 4.3*

Ces **Informations personnelles** apparaîtront dans le logiciel FireProtection en tant que **Technicien** (→ Chap. [5.1.1\)](#page-17-2). Les données que vous saisissez et enregistrez dans la section **Société** apparaîtront dans le logiciel, comme les données de votre entreprise (→ Chap[. 5.1.2\)](#page-17-3). Les informations sur la société s'appliquent à tous vos utilisateurs et peuvent être modifiées par tous vos utilisateurs ayant des droits d'administrateur ( $\rightarrow$  Chap. [4.1.2\)](#page-12-0).

*Remarque :* **Ces données ne peuvent être modifiées qu'en ligne à partir de votre compte dooApp.**

### <span id="page-12-0"></span>**4.1.2 Optionnel : ajouter et gérer d'autres utilisateurs**

Via la section **Utilisateurs**, il est possible d'ajouter d'autres utilisateurs à votre compte et de leur donner le rôle d'opérateur et/ou d'administrateur.

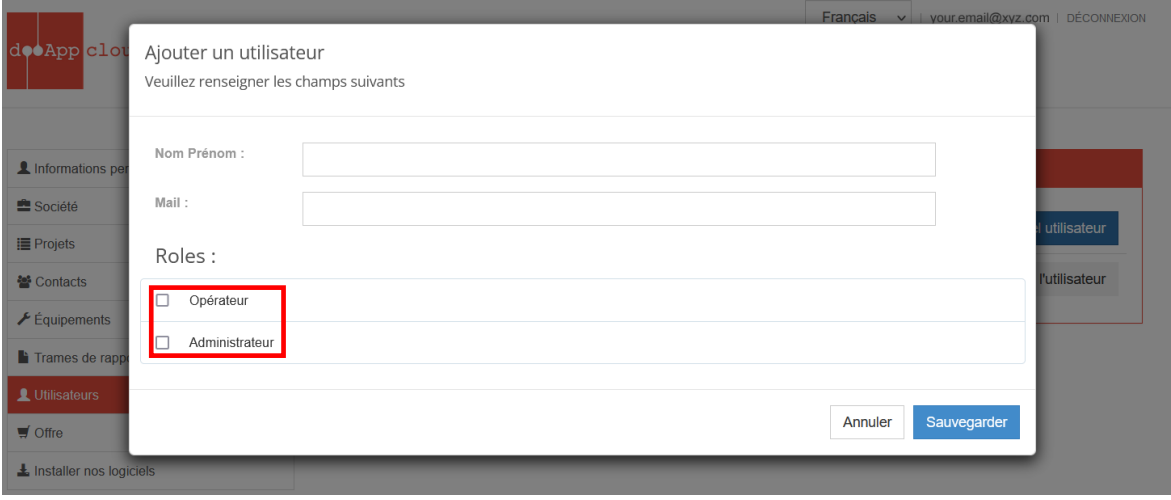

*Fig. 4.4 : Section Utilisateurs* 

Chaque utilisateur peut se connecter sur n'importe quel poste de travail où FireProtection est installé  $(\rightarrow$  Chap. [4.3\)](#page-14-0).

#### *Remarque :*

Les jetons pour exécuter un projet sont partagés entre tous vos utilisateurs : chacun des utilisateurs de votre équipe peut les utiliser.

**Pour plus d'informations sur l'utilisation du dooApp cloud** → **Chap. [7.](#page-47-0)**

# <span id="page-13-0"></span>**4.2 Étape n° 2 : télécharger et installer le logiciel**

Pour le téléchargement et l'installation du logiciel, vous devez disposer de droits d'administrateur et d'un accès à Internet. Vous retrouvez le lien de téléchargement dans le lien reçu dans l'e-mail de dooApp ou dans votre espace en ligne sur le dooApp cloud dans la section **Installer nos logiciels**.

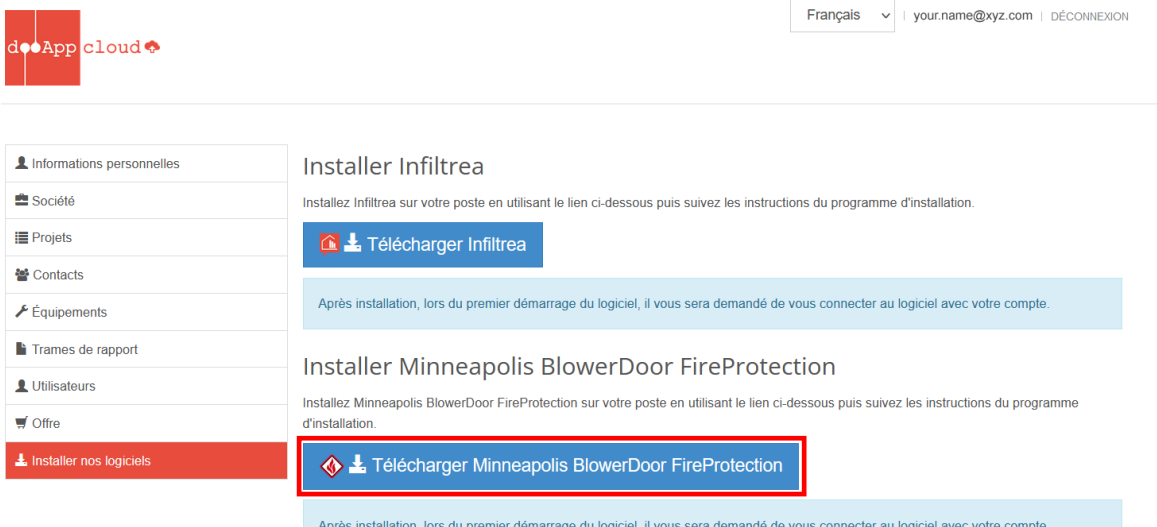

#### *Fig. 4.5*

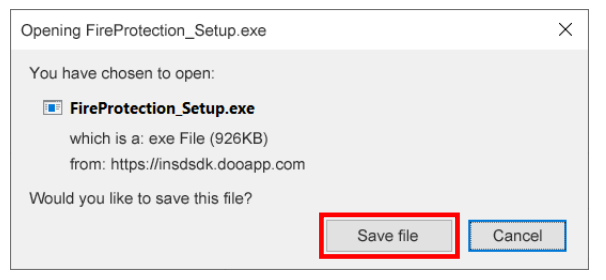

Confirmer le téléchargement en cliquant sur « Safe file » ou « Enregistrer le fichier ».

*Fig. 4.6*

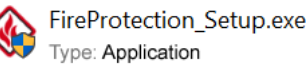

*Fig. 4.7*

Avant d'installer Minneapolis BlowerDoor FireProtection, assurez-vous que tous les programmes soient fermés. Démarrez l'installation en double cliquant sur le fichier téléchargé « FireProtection\_Setup.exe » de l'éditeur dooApp SARL et suivez les instructions.

# <span id="page-14-0"></span>**4.3 Démarrage de Minneapolis BlowerDoor FireProtection**

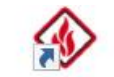

Le logiciel Minneapolis BlowerDoor FireProtection peut être lancé en cliquant sur l'icône présente sur le bureau.

FireProtection *Fig. 4.8*

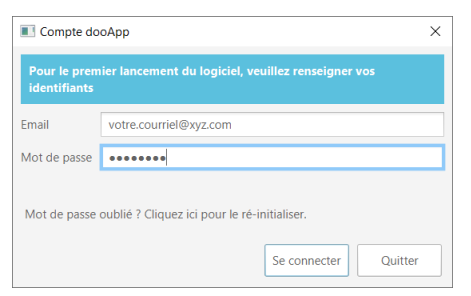

Au tout premier démarrage du logiciel et lorsque vous vous êtes déconnecté, il est nécessaire de se connecter pour synchroniser le logiciel à votre compte.

#### *Fig. 4.9*

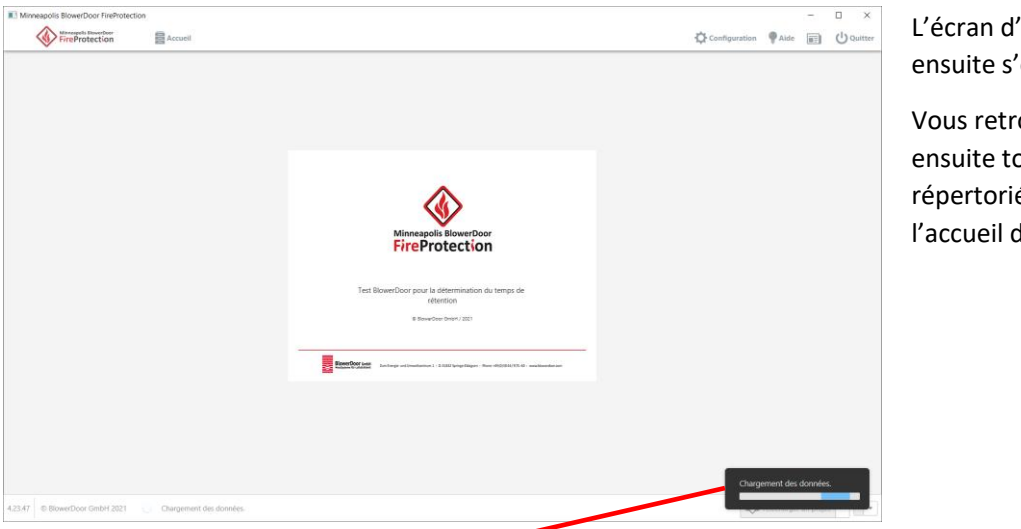

L'écran d'accueil va ensuite s'ouvrir.

Vous retrouverez ensuite tous les projets répertoriés ici dans l'accueil du logiciel.

*Fig. 4.10 :Écran d'accueil*

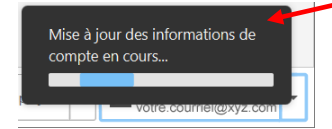

Après la connexion, le logiciel charge la base de données et met à jour vos informations à partir de votre compte sur le dooApp cloud.

*Fig. 4.11*

# <span id="page-15-0"></span>**4.4 Présentation du menu d'accueil**

Au lancement, vous accédez au menu d'accueil, qui comporte les options suivantes :

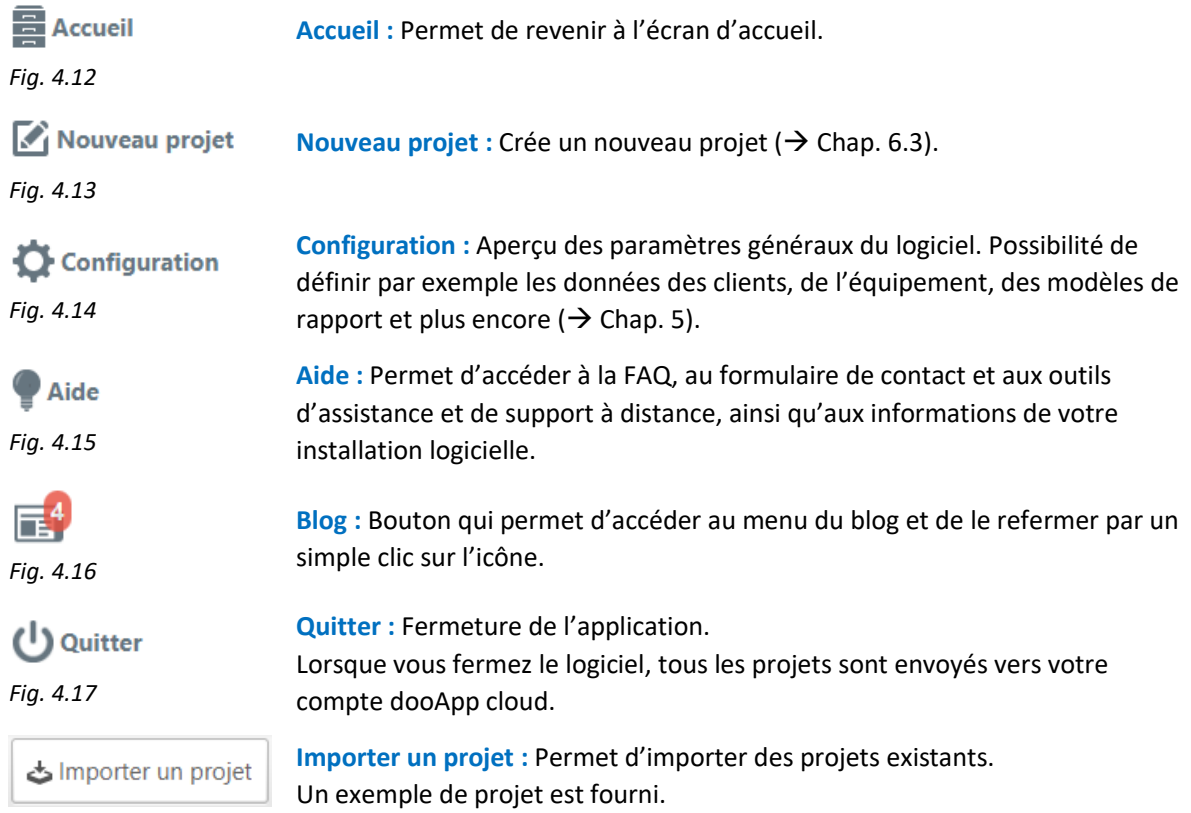

*Fig. 4.18*

Ces éléments du menu situé en haut du fenêtre sont accessibles à tout moment pendant que vous utilisez le logiciel FireProtection et à partir de n'importe quelle fenêtre.

# <span id="page-16-0"></span>**4.5 Sélection de la langue du logiciel**

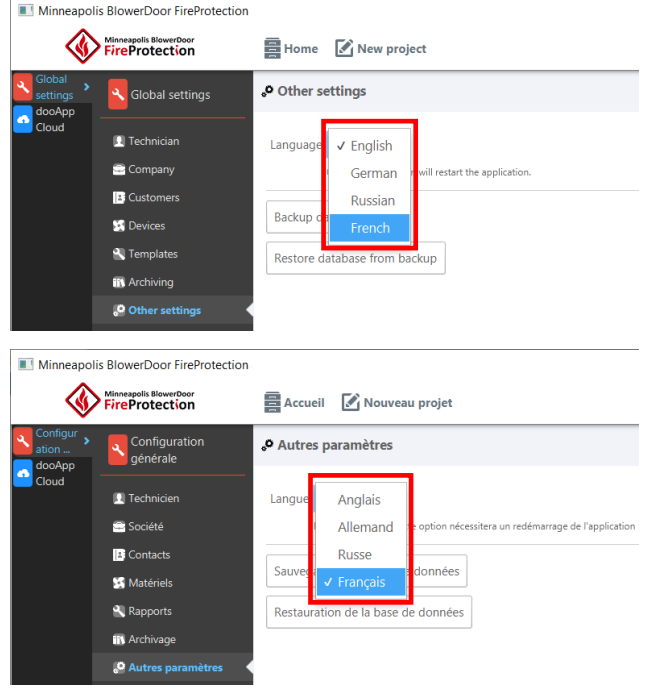

Après l'installation, le programme démarre en anglais.

Dans le menu **Configuration**, puis dans le sous-menu **Other settings/**

**Autres paramètres**, la langue peut être modifiée. Le changement de langue nécessite un redémarrage du logiciel.

*Fig. 4.19*

# <span id="page-17-0"></span>**5 Logiciel FireProtection : configuration**

## <span id="page-17-1"></span>**5.1 Configuration générale**

#### <span id="page-17-2"></span>**5.1.1 Technicien**

La sous-section **Technicien** contient les informations que vous avez spécifiées à votre sujet en tant qu'opérateur de mesure dans votre compte dooApp cloud sous **Informations personnelles**. Ces données ne peuvent être modifiées qu'à partir de votre compte en ligne ( $\rightarrow$  Chap. [4.1.1](#page-11-0) et  $\rightarrow$  Chap. 7) et peuvent être utilisées dans tous les projets et être incluses dans les rapports.

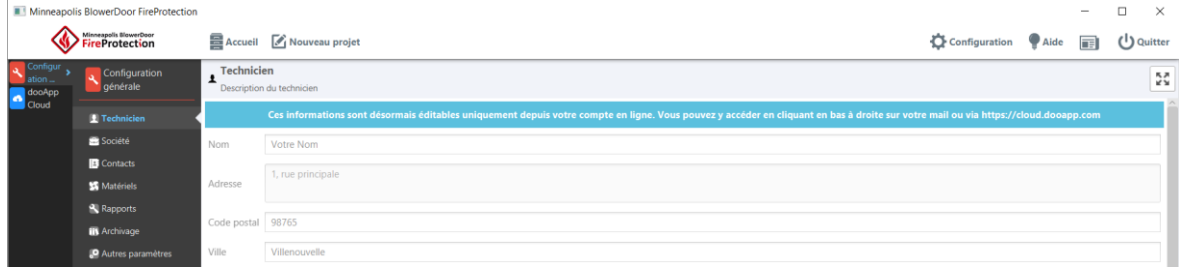

<span id="page-17-3"></span>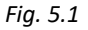

# **5.1.2 Société**

La sous-section **Société** contient les informations que vous avez spécifiées dans votre compte en ligne sur le dooApp cloud dans la section **Société**. Ces informations ne peuvent être modifiées que depuis le compte en ligne par un utilisateur ayant des droits d'administrateur ( $\rightarrow$  Chap[. 4.1.1](#page-11-0) et  $\rightarrow$  Chap. 7). Les données peuvent être utilisées dans tous les projets et être incluses dans les rapports.

| Minneapolis BlowerDoor FireProtection |                                         |                   |                                                                                                    |               |      | $\overline{\phantom{a}}$ | $\Box$<br>$\times$                                    |  |
|---------------------------------------|-----------------------------------------|-------------------|----------------------------------------------------------------------------------------------------|---------------|------|--------------------------|-------------------------------------------------------|--|
|                                       | Minneapolis MowerDoor<br>FireProtection |                   | Accueil [ Nouveau projet                                                                                                    | Configuration | Aide | 司                        | $\left(\begin{matrix}1\\1\end{matrix}\right)$ Quitter |  |
| Configur<br>ation<br>dooApp           | Configuration<br>générale               | $s$ Société       | Description de la société                                                                                                    |               |      |                          | $\frac{\pi}{2}$                                       |  |
| Cloud                                 | Technicien                              |                   | Ces informations sont désormais éditables uniquement depuis votre compte en ligne. Vous pouvez y accéder en cliquant en bas à droite sur votre mail ou via https://cloud.dooapp.com |               |      |                          |                                                       |  |
|                                       | Société                                 | Nom               | Votre société                                                                                                    |               |      |                          |                                                       |  |
|                                       | <b>B</b> Contacts                       |                   | 1, rue principale                                                                                                    |               |      |                          |                                                       |  |
|                                       | Matériels                               | Adresse           |                                                                                                    |               |      |                          |                                                       |  |
|                                       | Rapports                                |                   |                                                                                                    |               |      |                          |                                                       |  |
|                                       | <b>IN</b> Archivage                     | Code postal 98765 |                                                                                                    |               |      |                          |                                                       |  |
|                                       | Autres paramètres                       | Ville             | Villenouvelle                                                                                                    |               |      |                          |                                                       |  |

*Fig. 5.2*

# <span id="page-18-0"></span>**5.1.3 Contacts**

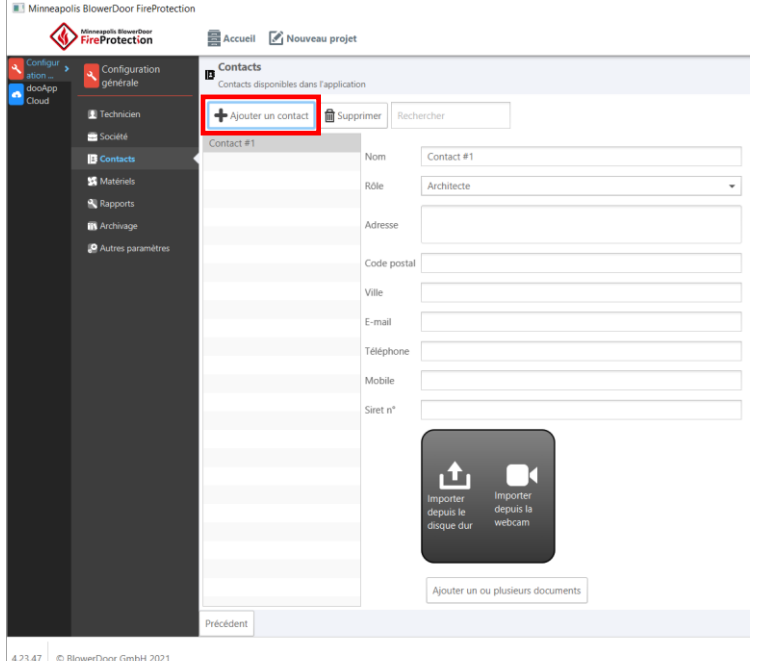

La sous-section **Contacts** du logiciel FireProtection vous permet de définir les informations relatives à vos contacts.

En cliquant sur « Ajouter un contact », vous pouvez saisir les données pour un nouveau contact.

Tous les contacts saisis sont répertoriés dans cette section.

Ces informations peuvent être utilisées dans tous vos projets et donc être incluses dans les rapports, **en revanche** elles ne peuvent être consultées que par l'utilisateur qui est connecté avec ce compte.

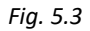

<span id="page-18-1"></span>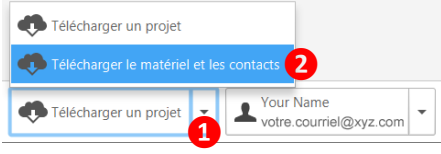

*Fig. 5.4*

#### *Remarque :*

Tous les **Contacts** que vous créez dans le dooApp cloud sont partagés et peuvent être téléchargés dans le logiciel par tous les utilisateurs de votre compte société.

Sélectionnez l'option « Télécharger le matériel et les contacts » dans le coin inférieur droit de la fenêtre du logiciel FireProtection pour télécharger et/ou mettre à jour les données. Les contacts chargés depuis le cloud peuvent uniquement être mis à jour sur le dooApp cloud et par des utilisateurs disposant de droits d'administrateur.

**Pour ajouter un contact pour tous les utilisateurs de votre équipe, rendez-vous dans votre espace en ligne dooApp cloud (**→ **Chap. [7.2\)](#page-48-0).**

# <span id="page-19-0"></span>**5.1.4 Matériels**

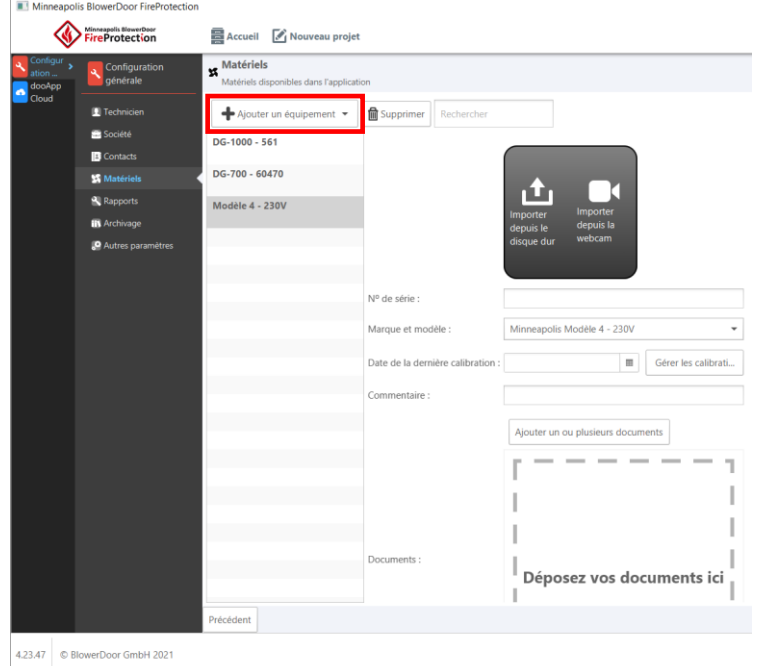

Dans la sous-section **Matériels** , vous pouvez compiler et gérer les informations relatives à vos appareils de mesure.

Après avoir ajouté et configuré un dispositif matériel dans le logiciel, celui-ci sera disponible pour être utilisé dans vos projets, **en revanche** celui-ci ne sera disponible que pour l'utilisateur qui est connecté avec ce compte.

Tous les matériels sont répertoriés dans cette section.

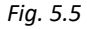

<span id="page-19-1"></span>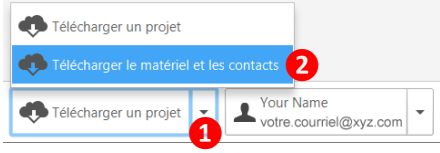

*Fig. 5.6*

#### *Remarque :*

Tous les appareils que vous créez en ligne dans le dooApp cloud dans la section **Équipements** peuvent être téléchargés dans le logiciel par tous les utilisateurs de votre société.

Sélectionnez l'option « Télécharger le matériel et les contacts » dans le coin inférieur droit de la fenêtre du logiciel FireProtection pour télécharger et/ou mettre à jour les données. Les appareils chargés depuis le cloud peuvent uniquement être mis à jour sur le dooApp cloud et par des utilisateurs disposant de droits d'administrateur.

**Pour ajouter un nouveau matériel auquel tous les utilisateurs de votre équipe pourront accéder, rendez-vous dans votre espace en ligne sur le dooApp cloud (**→ **Chap. [7.3\)](#page-49-0).**

# <span id="page-20-0"></span>**5.1.5 Ajouter un matériel et définir les informations d'étalonnage dans le logiciel FireProtection**

*Remarque :* Les matériels ajoutés dans le logiciel FireProtection ne peuvent être utilisés que par contre les utilisateurs de vetre cet utilisateur. Pour ajouter un nouveau dispositif matériel auquel tous les utilisateurs de votre équipe pourront accéder, allez dans votre compte en ligne sur le dooApp cloud ( $\rightarrow$  Chap. [7.3\)](#page-49-0).

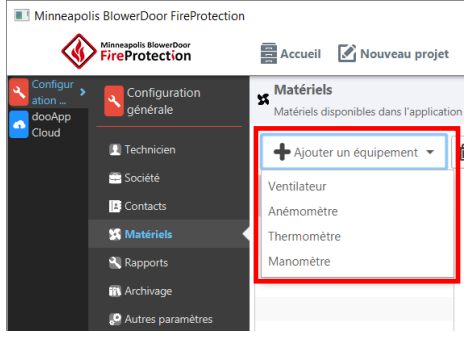

*Fig. 5.7*

Gérer les calibrati...

*Fig. 5.8*

F

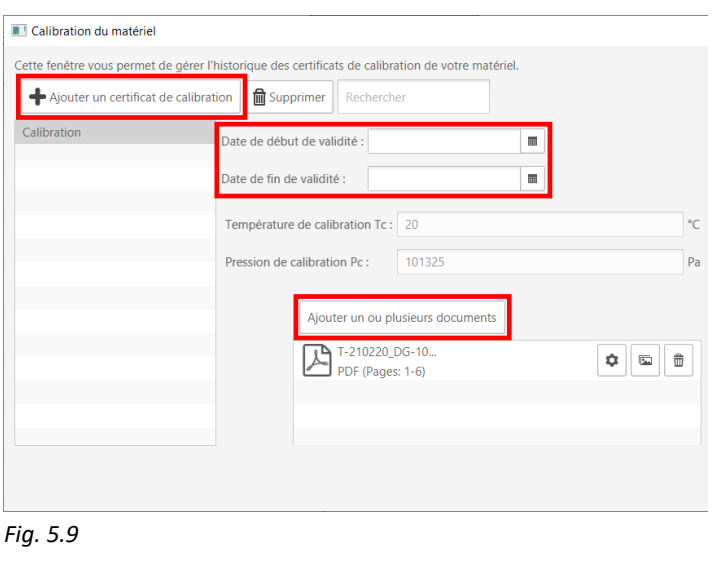

Après avoir cliqué sur le bouton Ajouter un équipement, sélectionner d'abord le type d'appareil à ajouter.

Saisissez ensuite les détails du matériel avec le numéro de série, la désignation du modèle, les commentaires et les informations d'étalonnage. Les certificats d'étalonnage peuvent être ajoutés par la fonction glisser-déposer.

Pour saisir la date d'étalonnage, cliquez sur le bouton Gérer les calibrations.

> Pour chaque étalonnage, vous pouvez définir les informations d'étalonnage en cliquant sur Ajouter un certificat de calibration. Vous pouvez ensuite saisir les dates de validité et ajouter le certificat de calibration dans la zone destinée aux documents.

Les informations d'étalonnage en cours de validité sont utilisées dans les calculs et sont ajoutées aux rapports générés.

Dans un projet, le ventilateur sélectionné doit avoir un étalonnage valide pour pouvoir l'ajouter à une mesure.

# <span id="page-21-0"></span>**5.1.6 Modèles de rapports**

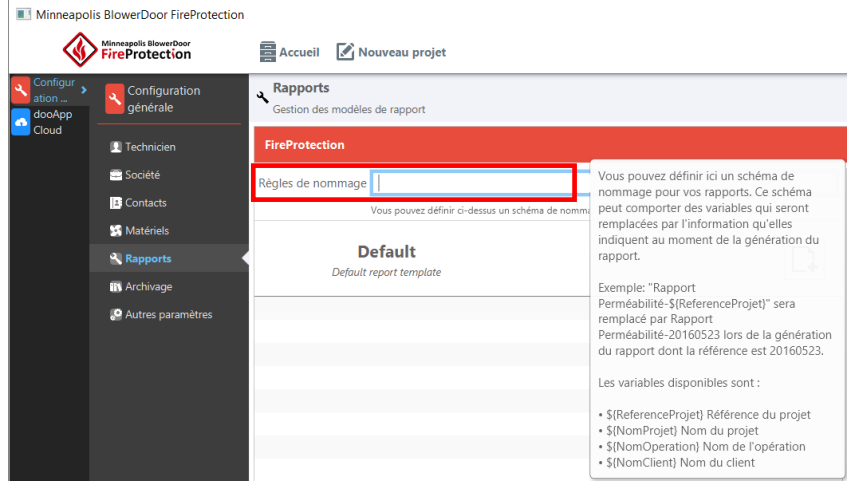

Dans la section **Rapports**, il est possible d'utiliser un titre par défaut pour les rapports générés dans vos projets. Ce titre est personnalisable en fonction de variables prédéfinies.

Lors de l'édition de votre rapport, le fichier est automatiquement nommé conformément au nom choisi et aux variables prédéfinies sélectionnées.

*Fig. 5.10*

Vous pouvez également définir différents modèles de rapports. Pour savoir comment personnaliser les modèles de vos rapports avec Microsoft Word veuillez voir  $\rightarrow$  Chap. [6.11.](#page-45-0)

# <span id="page-21-1"></span>**5.1.7 Archivage**

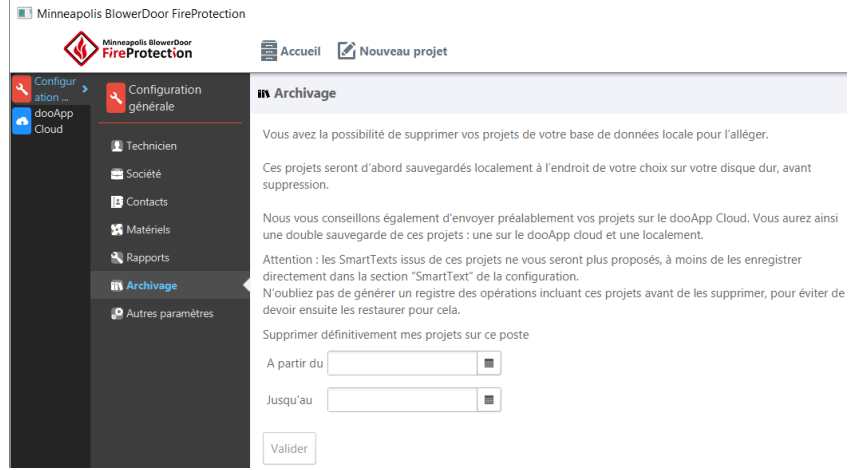

Dans le menu **Archivage**, les projets peuvent être exportés et sauvegardés à un emplacement de votre choix et supprimés définitivement de la base de données locale.

 Avant d'archiver vos projets nous vous recommandons vivement de les envoyer en ligne sur le dooApp cloud pour avoir une sauvegarde.

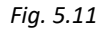

# <span id="page-22-0"></span>**5.1.8 Autres paramètres**

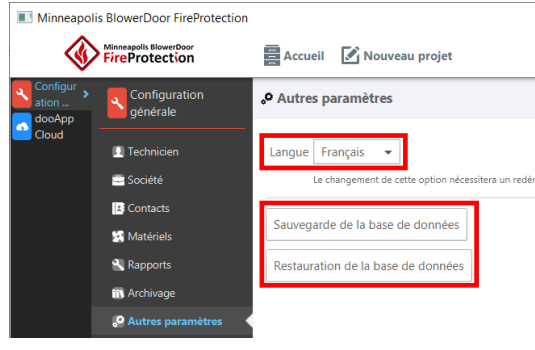

*Fig. 5.12*

Dans le menu **Autres paramètres**, il est possible de changer la langue du logiciel ( $\rightarrow$  Chap. [4.5\)](#page-16-0) et de créer des sauvegardes.

En cliquant sur « Sauvegarde de la base de données », une fenêtre s'ouvre où vous pouvez spécifier l'emplacement du dossier de sauvegarde.

Lors de la restauration de la base de données à partir de sauvegardes, vous recevrez des messages d'avertissement. La restauration entraîne un redémarrage du logiciel et l'écran d'accueil s'ouvre ensuite.

# <span id="page-22-1"></span>**5.2 Paramètres du dooApp cloud**

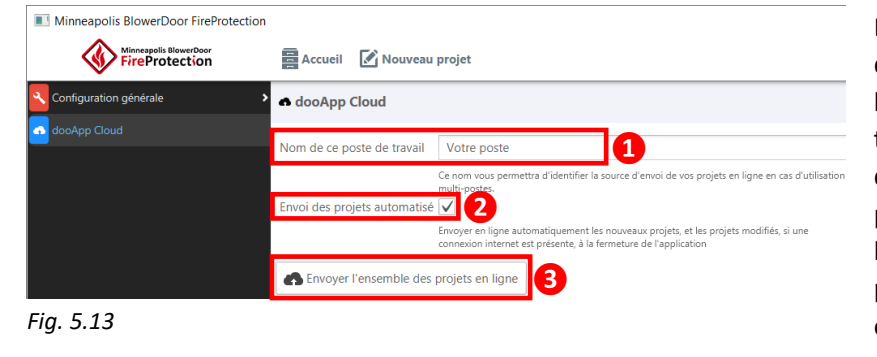

Dans les paramètres du dooApp cloud le nom de l'ordinateur (**❶**) est mentionné, ceci vous permet d'identifier la source des projets de votre équipe, lorsque vous travaillez sur plusieurs ordinateurs et envoyez vos projets en ligne.

Le nom du poste peut être modifié.

Tous les projets sont envoyés automatiquement par défaut dans votre espace en ligne sur le dooApp cloud lors de la fermeture du logiciel FireProtection (**❷**). En décochant cette option, la sauvegarde automatique et l'envoi en ligne des projets sont désactivés. Vous pourrez toujours utiliser manuellement la sauvegarde en ligne de projets individuels ( $\rightarrow$  Chap. [6.2\)](#page-24-0) ou de tous les projets en cliquant sur le bouton « Envoyer l'ensemble des projets en ligne » (❸).

# <span id="page-23-0"></span>**6 Projets FireProtection**

#### <span id="page-23-1"></span>**6.1 Affichage des projets et de leur statut de sauvegarde**

Tous les projets sont répertoriés dans l'accueil du logiciel et peuvent être sélectionnés/ouverts depuis cette section. En fonction de leur progression et de votre utilisation, vos projets peuvent présenter trois statut différents :

personnel sécurisé sur le dooApp cloud.

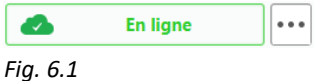

les projets sont automatiquement envoyés vers votre espace en ligne sur le dooApp cloud quel que soit leur avancement. Lorsque vous relancerez votre logiciel, ils seront marqués comme « En ligne ».

> Vous pouvez désactiver l'enregistrement automatique en ligne de vos modifications et de vos nouveaux projets à la fermeture du logiciel FireProtection.  $\rightarrow$  Chap. [5.2](#page-22-1) comment désactiver.

*Remarque :* Lorsque vous fermez le logiciel FireProtection, tous

Les projets stockés et envoyés en ligne sur le dooApp cloud sont marqués comme « En ligne ». Ils sont stockés dans votre espace

**Les nouveaux projets non sauvegardés** peuvent être envoyés manuellement vers votre espace en ligne sur le dooApp cloud en cliquant sur « Envoyer en ligne » sur ces projets. Lorsque vous quittez le logiciel, tous les projets sont envoyés par défaut sur votre compte dooApp Cloud (voir ci-dessus).

**Les projets mis à jour** peuvent être envoyés à nouveau vers votre espace en ligne sur le dooApp cloud manuellement en cliquant sur « Modifié, ré-envoyer en ligne ».

Lorsque vous quittez le logiciel, tous les projets sont envoyés par défaut sur votre compte dooApp Cloud (voir ci-dessus).

Pour télécharger des projets depuis l'espace en ligne du dooApp cloud, choisissez l'action « Télécharger un projet » dans le coin inférieur droit de la fenêtre du logiciel FireProtection. Tous les projets enregistrés sont répertoriés et peuvent être sélectionnés pour le téléchargement.

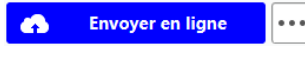

*Fig. 6.2*

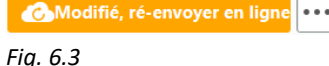

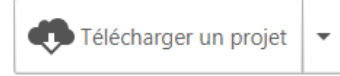

*Fig. 6.4*

# <span id="page-24-0"></span>**6.2 Importer/Exporter des fichiers de projet**

Les fichiers des projets FireProtection peuvent être importés et exportés pour être transférés, partagés et sauvegardés. En cliquant sur les trois points, vous ouvrez un menu avec les options suivantes.

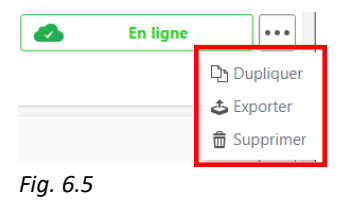

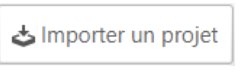

```
Fig. 6.6
```
Lors de la duplication d'un projet, le projet dupliqué s'ouvre automatiquement. Toutes les données du projet original sont incluses dans ce nouveau projet et éditables.

En cliquant sur « Exporter », une fenêtre s'ouvre pour spécifier l'emplacement où vous voulez enregistrer le fichier du projet. Les fichiers de vos projets FireProtection exportés ont l'extension « .infiltrea ».

Les fichiers de projet FireProtection peuvent être importés via le bouton « Importer un projet » ou simplement par glisser-déposer dans la liste de projets de l'écran d'accueil.

# **6.3 Créer un nouveau projet**

Nouveau projet En cliquant sur le bouton « Nouveau projet », une fenêtre s'ouvre pour commencer la configuration de votre nouveau projet. *Fig. 6.7*

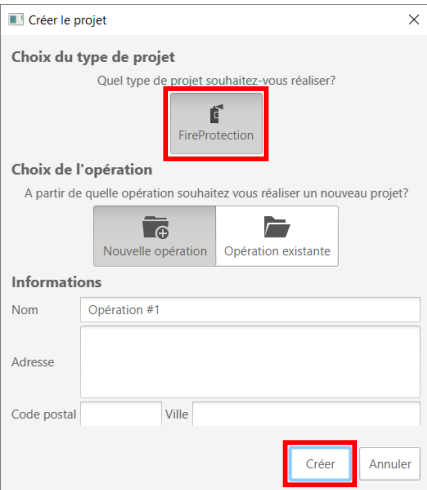

Un projet ne peut être créé que si FireProtection est sélectionné comme type de projet (le bouton « FireProtection » devient grisé).

#### **Type de fichier**

Vous pouvez choisir entre :

- Créer une « nouvelle opération » pour votre projet ;
- sélectionner une « opération existante » dans lequel stocker votre nouveau projet. *(Cette option n'est plus d'actualité et sera supprimée du logiciel sous peu.)*

Dès que vous aurez cliqué sur le bouton « Créer », votre nouveau projet s'ouvrira automatiquement ( $\rightarrow$  [Fig. 6.9\)](#page-25-0).

*Fig. 6.8*

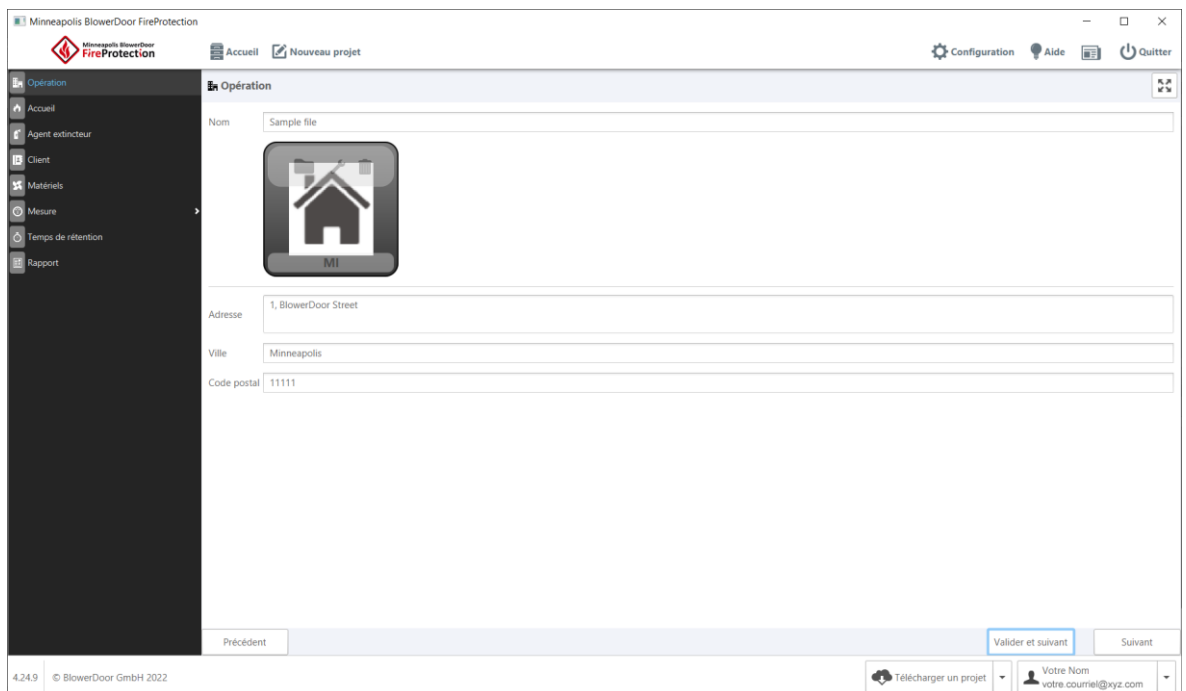

<span id="page-25-0"></span>*Fig. 6.9 : Section opération*

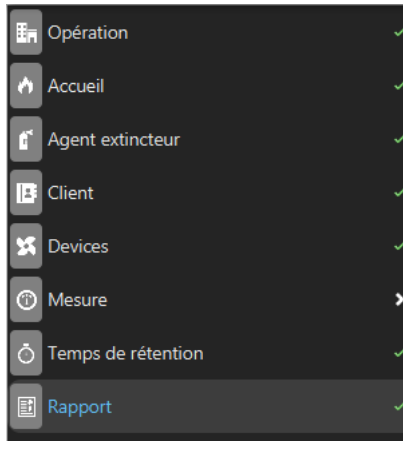

*Fig. 6.10*

#### *Remarque :*

Toutes les sections validées par « Valider et suivant » sont affichées avec une coche verte. Cependant, il est toujours possible de revenir à la section précédent en cliquant sur « Précédent » et de décocher les sections validées en cliquant sur le bouton « Réouvrir ».

Vous accéderez ensuite à l'« Accueil » de votre nouveau projet.

#### <span id="page-26-0"></span>**6.4 Saisir les d'informations générales du projet et de l'enceinte mesurée**

Dans la section d'**Accueil** d'un projet vous pouvez donner un nom**,** un numéro de référence à votre projet, sélectionner la norme de référence, et décrire toutes les spécifications de l'enceinte mesurée y compris le type de risque d'incendie à prendre en compte.

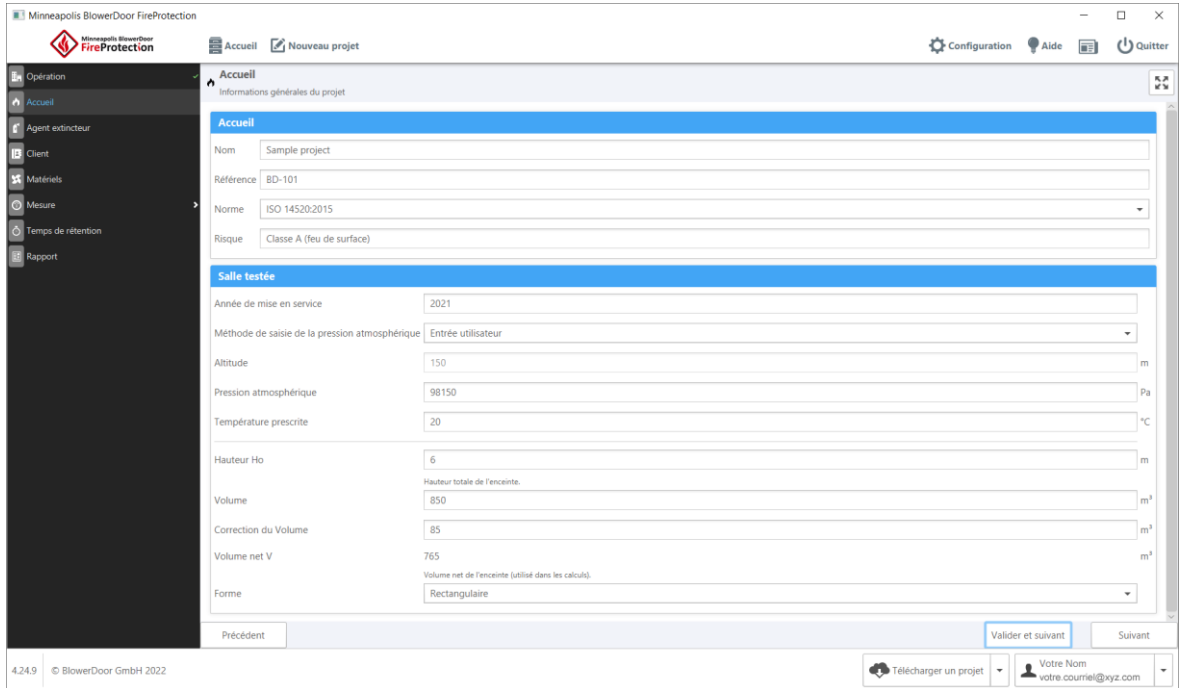

*Fig. 6.11 : Section d'accueil pour les projets*

**En détail :**

- **Nom :** nom du projet ;
- **Référence :** référence du projet ;
- **Norme :** sélection de la norme de mesure par la liste déroulante ;
- **Risque :** type de risque d'incendie encouru dans l'enceinte mesurée ;
- **Année de mise en service :** année de construction/mise en service de l'enceinte mesurée ;

#### [6](#page-23-0) [Projets FireProtection](#page-23-0)

- **Méthode de saisie de la pression** atmosphérique **:** vous pouvez soit choisir « Calcul basé sur l'altitude » et entrer une « Altitude » directement en dessous pour calculer la pression atmosphérique (avec les facteurs d'altitude ISO). Vous pouvez également choisir « Entrée utilisateur » pour entrer directement la pression atmosphérique dans le champ « Pression atmosphérique » ;
- **Altitude :** altitude/hauteur au-dessus du niveau de la mer de l'enceinte testée ;
- **Pression atmosphérique :** pression atmosphérique dans l'enceinte mesurée ;
- **Température prescrite :** température recommandée de l'enceinte mesurée ;
- **Hauteur H<sup>o</sup> :** hauteur totale de l'enceinte mesurée ;
- **Volume :** volume de l'enceinte mesuré par le technicien ;
- **Correction du volume :** ajustement du volume de l'enceinte mesurée. Par exemple, le volume d'une unité complètement scellée dans l'enceinte n'influence pas la rétention de l'agent extincteur. Il doit donc être retiré du volume « brut » de l'enceinte ;
- **Volume net V :** le résultat du volume équivalent au volume mesuré auquel la correction du volume est appliquée. Il s'agit de la seule valeur utilisée dans les calculs, les autres valeurs ne seront affichées qu'à titre indicatif ;
- **Forme :** forme de l'enceinte. La forme « standard » est la plus courante, c'est-à-dire une enceinte rectangulaire.

## <span id="page-28-0"></span>**6.5 Configuration de l'agent extincteur installé**

La section **Agent extincteur** vous permet de décrire les spécifications de votre installation d'extinction et d'entrer les conditions de rétention souhaitées.

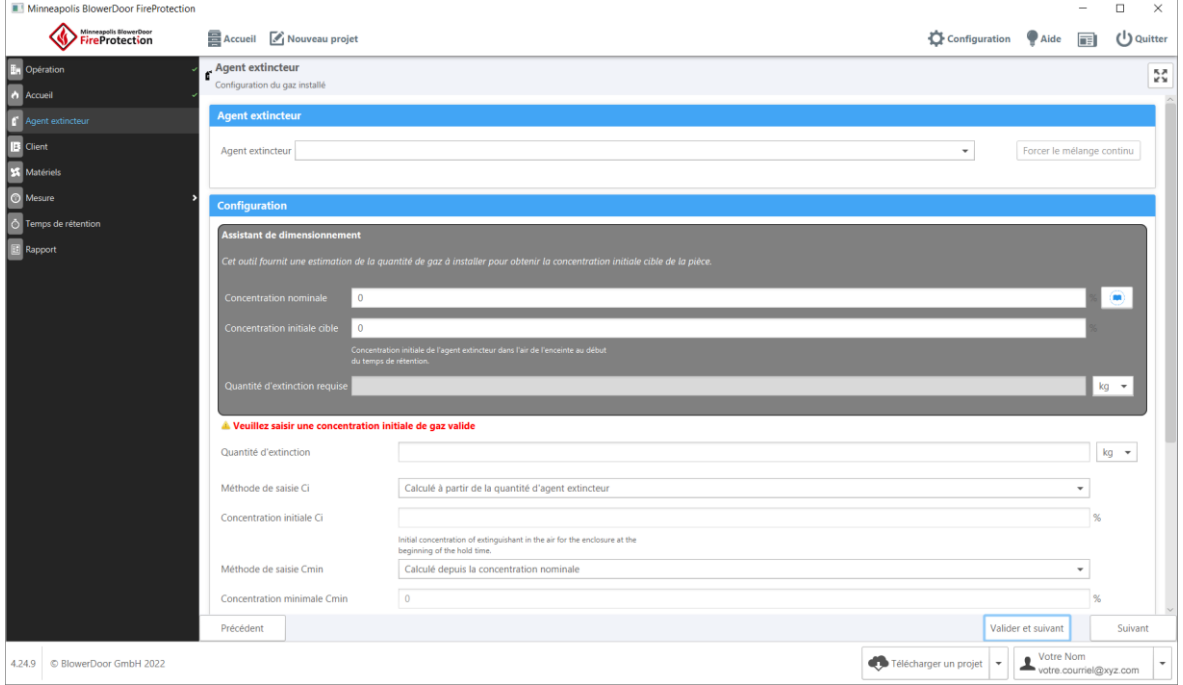

<span id="page-28-1"></span>*Fig. 6.12 :Section Agent extincteur* 

# **6.5.1 Choix de l'agent extincteur**

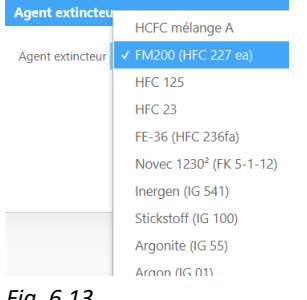

Utilisez la liste déroulante pour sélectionner le type d'extincteur installé.

Après sélection, la formule chimique, le numéro de registre CAS et la densité de l'agent extincteur à 20°C et 101325 Pa de pression atmosphérique sont indiqués.

*Fig. 6.13*

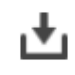

Les agents extincteurs peuvent être soit plus lourds que l'air (icône d'une flèche dirigée vers le bas), soit avoir la même densité que l'air (icône de deux flèches circulaires).

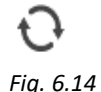

Il est possible de forcer un gaz plus lourd que l'air à se comporter comme un gaz de même densité grâce à un dispositif de mélange. Dans ce cas, cliquez sur le bouton *Forcer le mélange continu* Pour revenir en arrière, cliquez sur le même bouton.

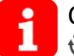

Comme l'azote (IG 100) a approximativement la même densité que l'air, l'option<br>  $\Omega$  Force le mélance continue act out a matigue meant activiée Forcer le mélange continu<sup>d</sup>est automatiquement activée.

# <span id="page-29-0"></span>**6.5.2 Configuration de la quantité d'agent extincteur**

L'**assistant de dimensionnement** vous aide à déterminer la quantité minimale de gaz extincteur que vous devez installer afin d'obtenir la concentration initiale cible dans la pièce testée.

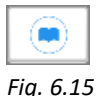

Pour obtenir de l'aide sur la concentration nominale, cliquez sur l'icône livre.

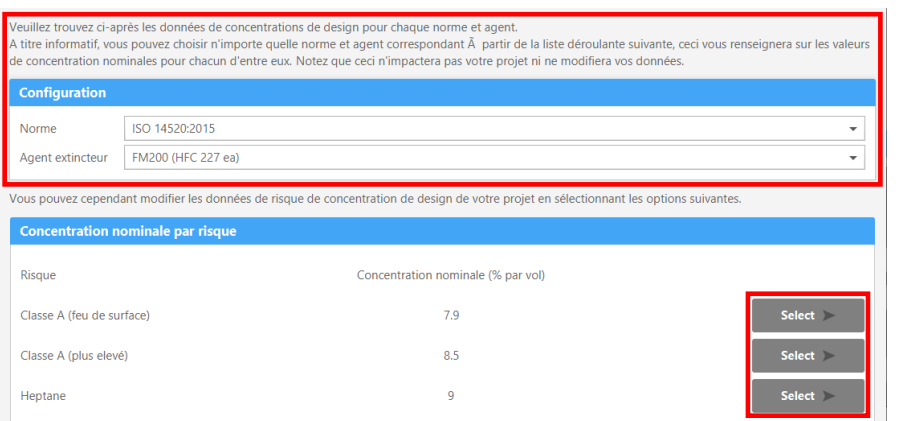

À titre d'information uniquement, vous pouvez sélectionner une norme et l'un des agents associés dans la liste déroulante, pour consulter la « Concentration nominale par risque ».

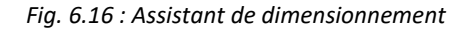

*Remarque :* **La sélection d'une norme et d'un gaz extincteur dans l'assistant de dimensionnement ne modifie pas les données du projet précédemment saisies !**

En fonction du risque, vous pouvez sélectionner la valeur d'une de ces options via « Select » (Sélectionner).

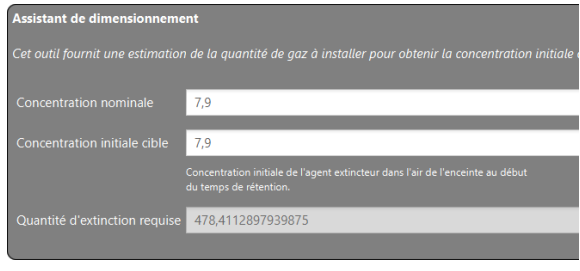

La concentration nominale est maintenant affichée.

Entrez dans le champ Concentration initiale cible la concentration souhaitée (en %). Une quantité en kg ou en m<sup>3</sup> apparaîtra dans le champ Quantité d'extinction requise ci-dessous. Cette quantité est calculée en fonction de l'agent extincteur sélectionné, du volume et de l'altitude de l'enceinte d'essai.

# *Remarque :* **La quantité d'extinction requise indiquée par l'assistant n'est qu'une suggestion !**

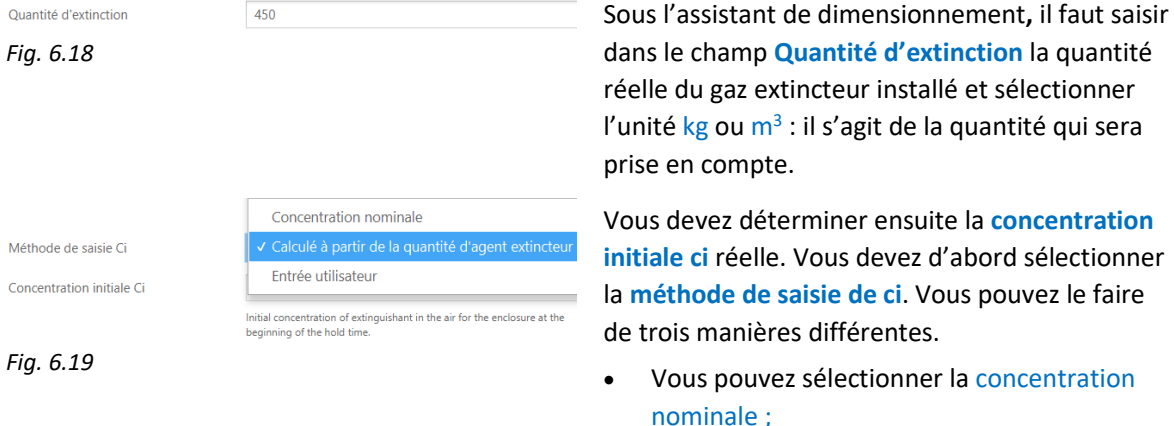

- ou Calculé à partir de la quantité d'agent extincteur ; la concentration initiale est alors calculée en fonction de la quantité réelle installée ;
- ou Entrée utilisateur, qui vous permet d'entrer manuellement la concentration initiale de votre choix.

#### *Fig. 6.17*

Méthode de saisie Cmin

Concentration minimale Cmin

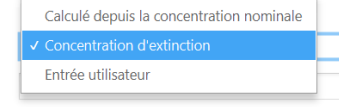

Concentration minimale de l'agent extincteur dans l'air à la hauteur H dai l'enceinte à la fin du temps de rétention - pas au dessous de la concentration d'extinction.

*Fig. 6.20*

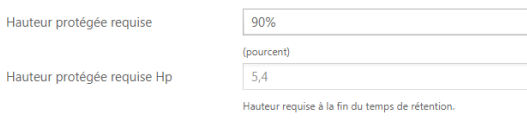

*Fig. 6.21*

Temps de rétention spécifié

Temps de rétention requis par la norme

 $10$ 

*Fig. 6.22*

Vous pouvez déterminer la **concentration minimale Cmin** en sélectionnant d'abord la **Méthode de saisie Cmin**.

- Vous pouvez sélectionner Calculé depuis la concentration nominale : la concentration minimale est alors déterminée par les recommandations standard, par le risque et par l'agent extincteur choisi (en général 85%) ;
- Vous pouvez aussi sélectionner la Concentration d'extinction : elle correspond à la concentration minimale requise pour éteindre un incendie impliquant un combustible particulier dans des conditions expérimentales définies, à l'exclusion de tout facteur de sécurité ;
- ou Entrée utilisateur pour entrer manuellement la concentration minimale de votre choix.

#### **Hauteur protégée requise [%]**

Il s'agit de la hauteur marquant la limite supérieure du volume couvert par la protection incendie. (Elle peut être inférieure à la hauteur totale du local, si les objets et équipements à protéger n'atteignent pas le plafond du local.)

#### **Temps de rétention spécifié [min.]**

Il s'agit du temps pendant lequel vous souhaitez que la concentration de l'agent extincteur reste à minima égale à la concentration d'extinction dans un volume couvrant au moins la hauteur protégée requise. Le respect de ce délai vise à assurer l'étouffement d'un éventuel départ de feu dans l'enceinte.

En général, le temps de rétention minimum doit être d'au moins 10 minutes dans le cas contraire ceci doit être spécifié par l'autorité.

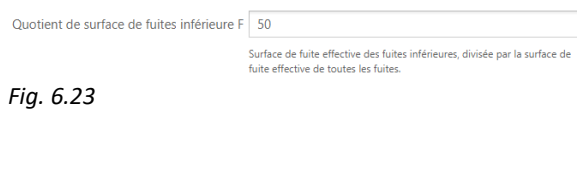

**Quotient de surface de fuites inférieure F [%]** Répartition des fuites basses/hautes. La valeur par défaut de 50 % signifie que les fuites sont réparties de manière égale entre la partie supérieure et la partie inférieure de l'enceinte.

#### <span id="page-32-0"></span>**6.6 Client**

En cliquant sur « Sélectionner » (**❶**) la fenêtre Sélection de client s'ouvre. Les contacts disponibles sont listés. Vous pouvez rechercher (**❷**) et sélectionner un client ou en ajouter un client (**❸**).

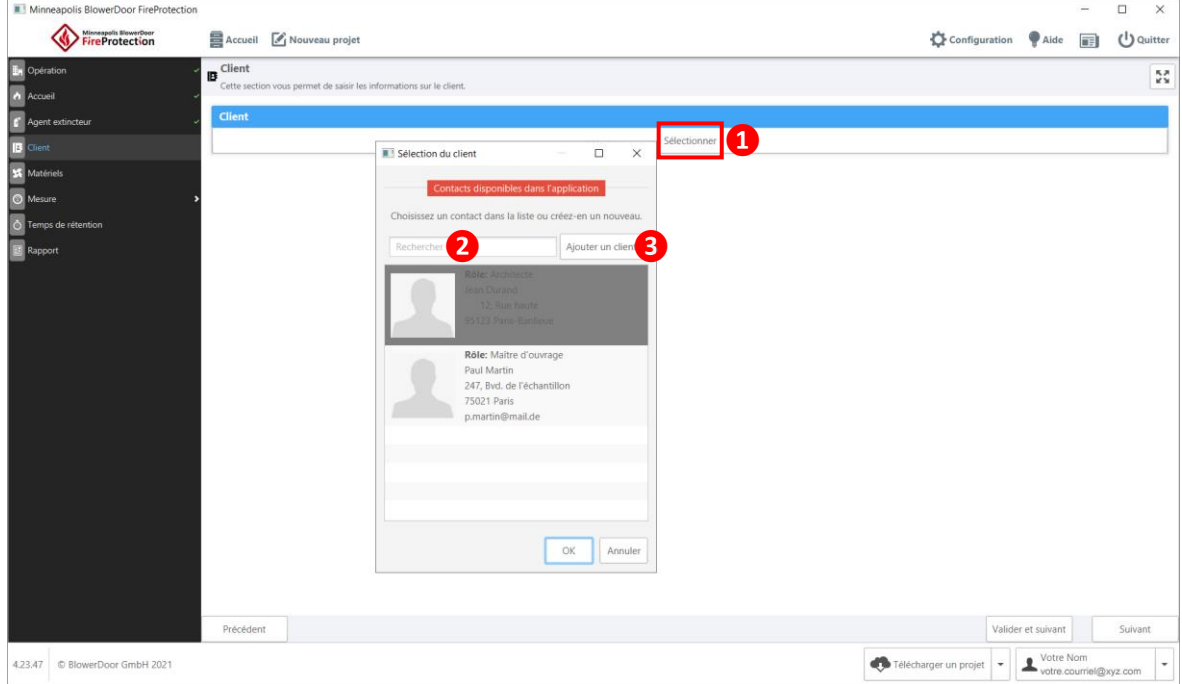

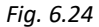

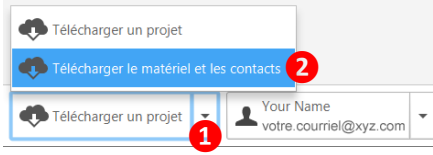

*Fig. 6.25*

#### *Remarque :*

Tous les **Contacts** que vous créez dans le dooApp cloud sont partagés et peuvent être téléchargés dans le logiciel par vous et tous les utilisateurs de votre compte société.

Sélectionnez l'option « Télécharger le matériel et les contacts » dans le coin inférieur droit de la fenêtre du logiciel FireProtection pour télécharger et/ou mettre à jour les données. Les contacts chargés depuis le cloud ne peuvent être modifiés que sur le dooApp cloud et uniquement par des utilisateurs disposant de droits d'administrateur.

## <span id="page-33-0"></span>**6.7 Matériels**

Vous pouvez sélectionner les **matériels** utilisés pour le test parmi ceux que vous avez enregistrés dans la section **Configuration/Matériels** du logiciel ou dans le cloud dooApp sous **Équipement**.

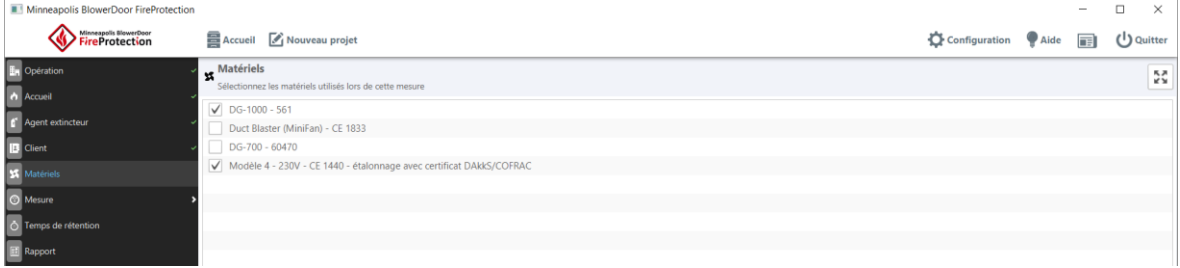

*Fig. 6.26*

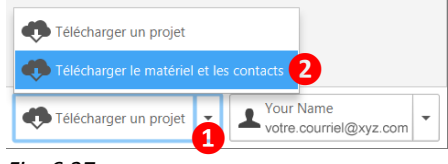

*Fig. 6.27*

#### *Remarque :*

Tous les appareils que vous créez en ligne dans le dooApp cloud dans la section **Équipement** peuvent être téléchargés dans le logiciel tous les utilisateurs de votre entreprise.

Sélectionnez l'action « Télécharger le matériel et les contacts » dans le coin inférieur droit de la fenêtre du logiciel pour les télécharger et/ou mettre à jour. Les appareils chargés depuis le cloud ne peuvent être modifiés que là et seul par des utilisateurs disposant de droits d'administrateur.

# <span id="page-34-0"></span>**6.8 Configuration d'un test avec porte soufflante et importation des données de mesure**

#### <span id="page-34-1"></span>**6.8.1 Configuration**

Après avoir défini les composants du projet, vous pouvez effectuer une mesure (test BlowerDoor) et importer les données de mesure de TECTITE Express 5.1, TECTITE Express 4.1, TECLOG 3 ou TECLOG 4 (TECLOG via TECTITE Express).

Au bas de l'écran, dans le champ Surface de fuite de l'ouverture, vous pouvez saisir la surface de fuite de l'ouverture que vous avez scellée pour le test. Cette surface sera ensuite ajoutée à la surface de fuite effective mesurée pendant le test de calcul du temps de rétention.

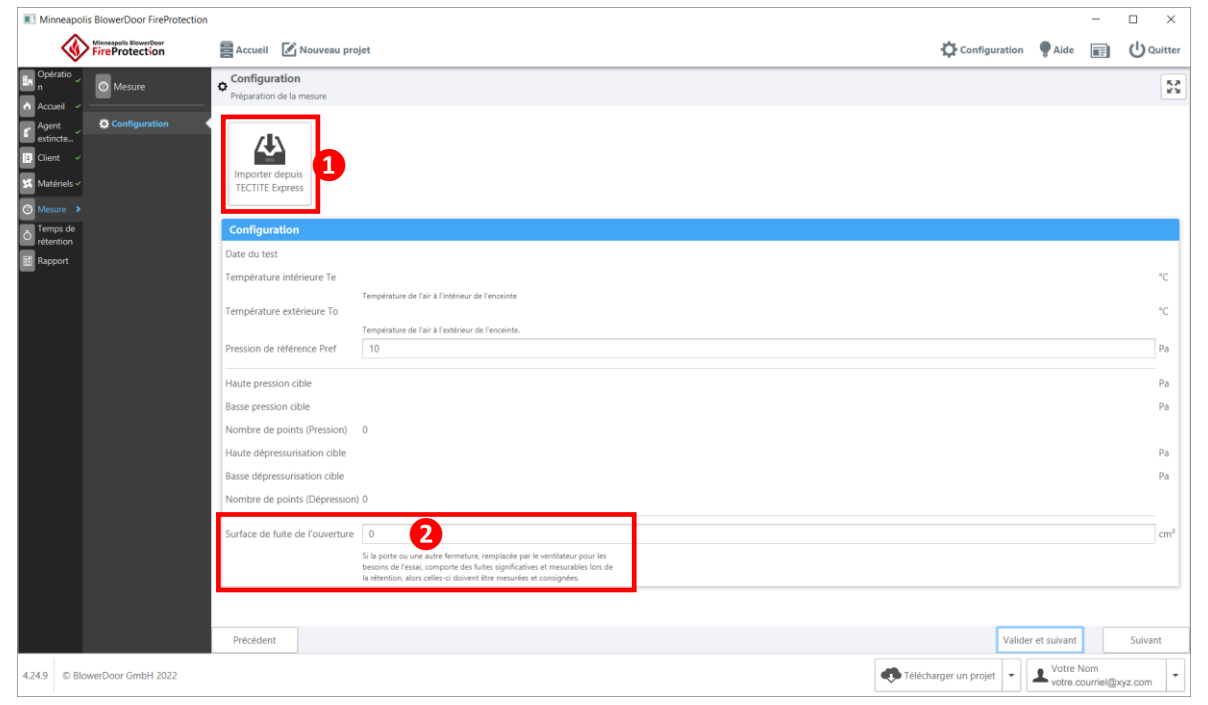

*Fig. 6.28 :Section mesure, sous-section Configuration*

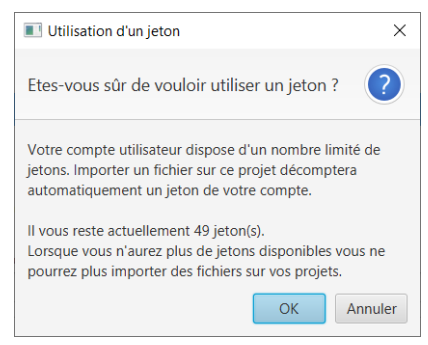

Cliquez sur le bouton Importer depuis TECTITE Express pour importer des données de mesure depuis un fichier BLD.

Une fenêtre s'ouvre pour vous avertir qu'un jeton sera consommé lors de l'importation des données de mesure.

Si vous confirmez avec OK, une fenêtre s'ouvre pour vous permettre de sélectionner votre fichier et l'importer.

*Fig. 6.29*

*Remarque :* **Seuls les fichiers BLD de TECTITE Express Version 5.1 et 4.1 peuvent être importés.** Les données exportées depuis TECLOG 4 ou TECLOG 3 doivent d'abord être ouvertes dans le logiciel TECTITE pour y être sauvegardées.

Les fichiers de mesure des versions précédentes de TECTITE Express ont la même extension de fichier « .bld », mais ne peuvent pas être importés dans le logiciel FireProtection !

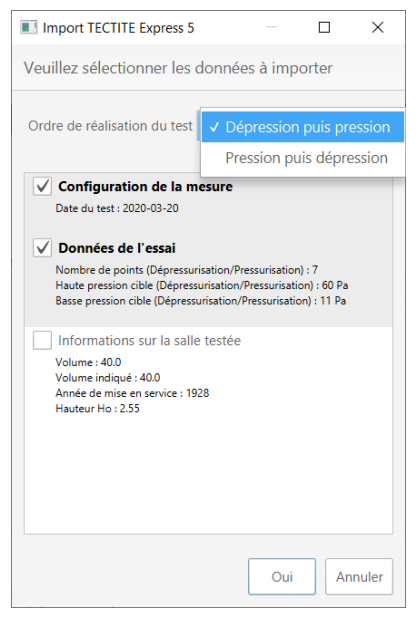

*Fig. 6.30*

Vous pouvez ensuite sélectionner les données que vous voulez importer de ce fichier.

Les informations essentielles concernant la mesure sont importées en sélectionnant « Configuration de la mesure » et « Données de l'essaie ».

*Remarque :* Les cases à cocher des « informations sur la salle testée » peuvent remplacer des informations que vous avez précédemment saisies. Si ces données sont vides dans le fichier TECTITE Express, elles ne seront pas sélectionnées par défaut.

Vous devez préciser quelle mesure a été effectuée en premier : « Dépression puis pression » ou « Pression puis dépression ».

Toutes les données que vous sélectionnez en cochant la case seront importées du fichier BLD dans votre projet. L'écran contenant vos données de mesure s'affiche.

## <span id="page-36-0"></span>**6.8.2 Données de mesure (saisie des données)**

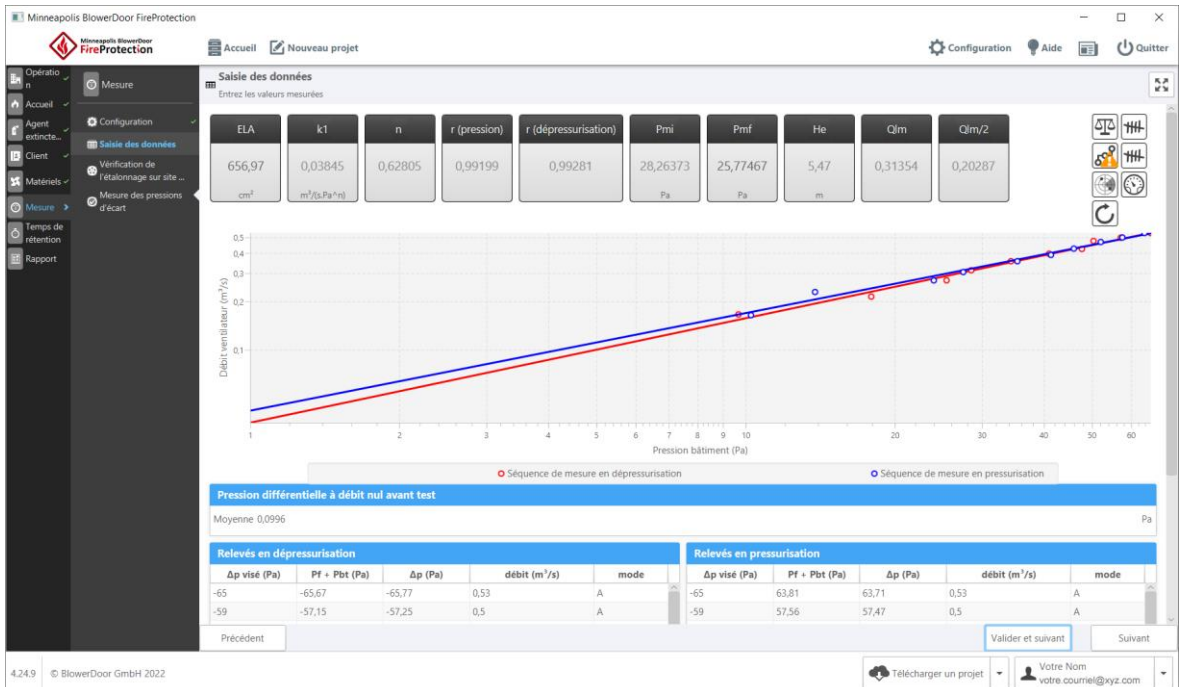

Vous pouvez consulter les données de mesure dans la sous-section « **Saisie des données** » :

*Fig. 6.31 :Section Mesure, sous-section Saisie des données*

Dans la partie supérieure de l'écran, vous pouvez voir les indicateurs en temps réel calculés à partir des données de mesure importées, y compris :

- la surface de fuite équivalente ELA de l'enceinte testée ;
- la caractéristique de fuite  $k_1$ ;
- la caractéristique de fuite n ;
- les coefficients de corrélation r (pression) et r (dépression) pour la courbe d'essai de pressurisation et pour la courbe d'essai de dépressurisation ;
- la pression initiale agent extincteur/colonne d'air P<sub>mi</sub>;
- la hauteur de l'interface horizontale équivalente He;
- les résultats des calculs intermédiaires  $Q_{lm}$  et  $Q_{lm/2}$ .

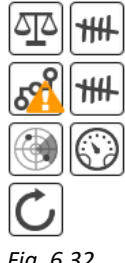

En haut à droite de l'écran, les icônes/indicateurs vous avertissent si certaines règles standard ne sont pas respectées.

Si un point d'exclamation est affiché, passez votre curseur au-dessus de l'icône pour voir quelle est la nature du problème.

*Fig. 6.32*

Au centre, vous pouvez voir les courbes de débit du ventilateur pour la séquence de mesure en dépressurisation/pressurisation de l'enceinte testée. La courbe pour la mesure de pressurisation est colorée en bleu et celle pour la mesure de dépressurisation est rouge.

# **Détails des données :**

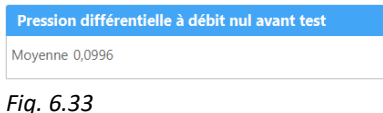

| $\Delta p$ visé (Pa) | $Pf + Pbt (Pa)$ | $\Delta p$ (Pa) | débit (m <sup>3</sup> /s) | mode           |
|----------------------|-----------------|-----------------|---------------------------|----------------|
| $-65$                | $-65,67$        | $-65,77$        | 0.53                      | A              |
| $-59$                | $-57.15$        | $-57.25$        | 0.5                       | A              |
| $-53$                | $-50.36$        | $-50.46$        | 0.48                      | A              |
| $-47$                | $-47.71$        | $-47.81$        | 0,42                      | $\overline{A}$ |
| $-41$                | $-40.95$        | $-41.05$        | 0.4                       | A              |
| $-35$                | $-34.31$        | $-34.41$        | 0.36                      | B              |
| $-29$                | $-28,53$        | $-28,63$        | 0,31                      | B              |
| $-23$                | $-25.44$        | $-25.54$        | 0.27                      | B              |
| $-17$                | $-17.93$        | $-18.02$        | 0.21                      | B              |
|                      |                 |                 |                           |                |

*Fig. 6.34*

# **Mesure de la différence de pression à débit nul avant essai**

Différence de pression entre l'intérieur et l'extérieur de l'enceinte lorsque le ventilateur ne fonctionne pas encore.

#### **Test en dépressurisation**

Dans ce test, l'enceinte est dépressurisée et les mesures sont effectuées à différents paliers de pression conformément à la configuration du test. Par défaut, il y a autant de mesures que de points saisis. Les paliers de pression visés sont répartis entre les paliers de pression supérieurs et inférieurs de façon à ce qu'ils soient équidistants.

Pour chacun de ces paliers, vous pouvez voir : la différence de pression atteinte (qui doit être aussi proche que possible de la différence de pression cible), le débit du ventilateur et l'anneau du ventilateur utilisé.

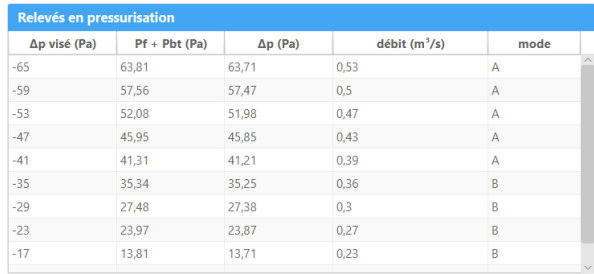

#### *Fig. 6.35*

#### Pression différentielle à débit nul après test Movenne - 0.0966

*Fig. 6.36*

#### **Test en pressurisation :**

Dans ce test, l'enceinte est pressurisée et les mesures sont effectuées à différents paliers de pression, conformément à la configuration du test.

# **Mesure de la différence de pression à débit nul après essai :**

Différence de pression entre l'intérieur et l'extérieur de l'enceinte lorsque le ventilateur est arrêté.

# <span id="page-38-0"></span>**6.8.3 Contrôle de l'étalonnage sur site**

Cette première série de mesures a été utilisée pour déterminer la surface de fuite équivalente. Une deuxième série a pour but de valider l'étalonnage du ventilateur.

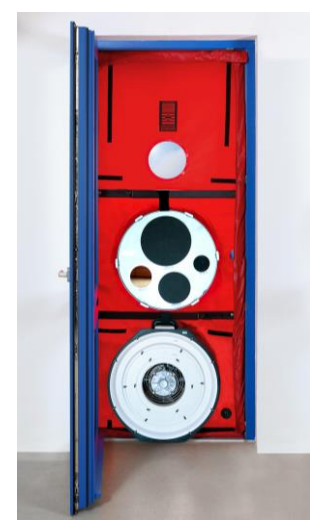

*Fig. 6.37*

#### **Il est nécessaire d'effectuer une vérification d'étalonnage sur le terrain :**

- augmenter « artificiellement » la ELA mesurée en ajoutant un trou à l'enceinte équivalant à environ 50% de la ELA mesurée (par exemple : un trou de 50 cm<sup>2</sup> ajouté pour une ELA de 100 cm<sup>2</sup>);
- recalculer ensuite toutes les séries de mesures de l'essai précédent. L'objectif est de vérifier que la nouvelle ELA calculée est conforme à celle qui est logiquement attendue (ELA calculée lors de l'essai précédent plus la surface de l'orifice ajouté), avec une tolérance maximale de 15%.

Vous pouvez le faire en effectuant un second test en installant une bâche BlowerDoor avec deux ouvertures. Dans l'une des ouvertures, le ventilateur Minneapolis BlowerDoor est installé et dans l'autre, une plaque d'orifice « Field Check » avec bouchons d'étanchéité est fixé. Cette plaque d'orifice comprend quatre ouvertures/orifices différents (530 cm², 200 cm², 100 cm² et 50 cm²).

Les bâches BlowerDoor à deux ouvertures et la plaque d'orifice « Field Check » sont proposés, entre autres, comme accessoires optionnels par BlowerDoor GmbH.

| Minneapolis BlowerDoor FireProtection                                                                                                    |                                                                                                    |                                                                                                    |                                                                                            |                                                   |                       |                                                           | $\Box$<br>$\times$                                                              |
|----------------------------------------------------------------------------------------------------|----------------------------------------------------------------------------------------------------|----------------------------------------------------------------------------------------------------|--------------------------------------------------------------------------------------------|---------------------------------------------------|-----------------------|-----------------------------------------------------------|---------------------------------------------------------------------------------|
| Minneapolis BlowerDoor<br>FireProtection                                                                                                    | Accueil <i>A</i> Nouveau projet                                                                                                    |                                                                                                    |                                                                                            |                                                   | Configuration         | Aide<br>帀                                                 | (1) Quitter                                                                     |
| $F_n$ Opératio<br><b>O</b> Mesure<br>A Accueil<br>C Configuration<br><sup>Agent</sup> extincte.<br>Saisie des données<br>$\overline{\mathbf{B}}$ Client<br><b>Vérification de</b><br><sup>8</sup> l'étalonnage sur site<br>Matériels -<br>(E.2.7.5)<br>$\circ$<br>Mesure<br>Mesure des pressions<br>al'écart<br>Temps de<br>Temps de<br><b>E</b> Rapport | Vérification de l'étalonnage sur site (E.2.7.5)<br>Ajoutez un orifice, puis entrez les valeurs mesurées lors de l'étalonnage sur site<br><b>Ajout d'un orifice</b><br>La surface équivalente de fuite a été évaluée à 656,97 cm <sup>2</sup> .<br>Merci d'aiouter un orifice d'une surface d'environ 328.48 cm <sup>2</sup> .<br>Afin de procéder à la vérification de l'étalonage du ventilateur.<br>Ajout d'une surface de fuite 530<br>Le test de calibration est valide car la surface équivalente de fuite mesurée avec l'orifice ajouté est seulement légement différente de ce qui était attendu (<15%). | Кð<br>Км<br><b>ELA</b><br>1201,61<br>cm <sup>2</sup><br><b>ELA</b> attendue<br>1186,97<br>cm <sup>2</sup><br>Différence ELA<br>2,76 % |                                                                                            |                                                   |                       |                                                           |                                                                                 |
|                                                                                                    | Pression différentielle à débit nul avant test<br>Moyenne -0,727<br>Relevés en dépressurisation<br>Δp visé (Pa)                                                                                                    | $Pf + Pbt(Pa)$                                                                                                    | $d$ ébit (m $3/s$ )                                                                        | mode                                              | Pa                    |                                                           | validation<br>Pmi<br>28,26373                                                   |
|                                                                                                    | $-60$<br>$-55$<br>$-50$<br>$-45$<br>$-40$<br>$-35$<br>$-30$<br>$-25$<br>Relevés en pressurisation<br>Δp visé (Pa)<br>$-60$                                                                                                    | $-63,2$<br>$-59.42$<br>$-55,68$<br>$-47.57$<br>$-43.51$<br>$-37.14$<br>$-29.05$<br>$-23.09$<br>$Pf + Pbt (Pa)$<br>57,1                | 0,86<br>0.81<br>0,8<br>0.73<br>0.69<br>0.63<br>0.54<br>0,48<br>$d$ ébit (m $5/s$ )<br>0.81 | A<br>Δ<br>A<br>A<br>А<br>A<br>Δ<br>A<br>mode<br>A |                       |                                                           | Pa<br>Q/m<br>0.54031<br>Q/m/2<br>0,36378<br>k1<br>0.08024<br>$m^3/(sPa\land n)$ |
| 4.24.9 © BlowerDoor GmbH 2022                                                                                                    | Précédent                                                                                                    |                                                                                                    |                                                                                            |                                                   | Télécharger un projet | Valider et suivant<br>Votre Nom<br>votre.courriel@xyz.com | Suivant                                                                         |

*Fig. 6.38 : Section Mesure, sous-section Vérification de l'étalonnage sur site*

L'écran affiche la sous-section **Vérification de l'étalonnage sur site**, après avoir importé la série de mesures avec l'orifice ajouté. La ELA du test précédent est mémorisée, et la taille de l'ouverture à ajouter est suggérée. En dessous, vous pouvez saisir une surface légèrement différente, équivalente à la surface d'ouverture ajoutée réelle.

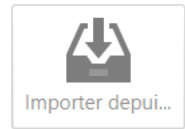

L'importation du fichier TECTITE Express se fait de la même manière que  $préc$ édemment ( $\rightarrow$  Chap. [6.8.1\)](#page-34-1).

*Fig. 6.39*

*Remarque :* Seuls les fichiers BLD de TECTITE Express 5.1, TECTITE Express 4.1 peuvent être importés. Les données exportées de TECLOG 4 ou TECLOG 3 doivent d'abord être lues dans le logiciel TECTITE et doivent y être sauvegardées.

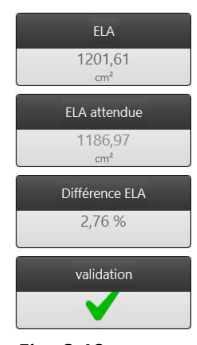

*Fig. 6.40*

En haut à droite, en plus de la ELA, trois indicateurs supplémentaires sont affichés :

- La ELA attendue ;
- la différence ELA : pourcentage de différence entre la ELA calculée et la ELA attendue ;
- la validité ou l'invalidité de cette phase d'étalonnage. En cas d'invalidité, conformément à la norme il est nécessaire de recalibrer les appareils et de répéter le test ultérieurement.

# <span id="page-40-0"></span>**6.8.4 Mesure de la pression d'écart pendant le temps de rétention (Pbh)**

Pbh est la pression différentielle mesurée dans les conditions de rétention qui est utilisée ensuite pour calculer le temps de rétention. Dans la sous-section **Mesure des pressions d'écarts**, entrez la Pbh mesurée au niveau de la fuite inférieure dans la colonne de gauche et la Pbh mesurée au niveau de la fuite supérieure dans la colonne de droite.

|                                                      | Minneapolis BlowerDoor FireProtection                                                    |                                                                                                    |                                                                                                    |                                   |                      |                                           |                    |  |  | $\times$                     |  |  |  |
|------------------------------------------------------|------------------------------------------------------------------------------------------|----------------------------------------------------------------------------------------------------|----------------------------------------------------------------------------------------------------|-----------------------------------|----------------------|-------------------------------------------|--------------------|--|--|------------------------------|--|--|--|
|                                                      | Minneapolis MowerDoor                                                                    |                                                                                                    | Accueil <i>A</i> Nouveau projet                                                                                                    |                                   |                      | Configuration                             | Aide               |  |  | (1) Quitter                  |  |  |  |
| <b>Opératio</b><br>A Accueil                         | <b>O</b> Mesure                                                                          |                                                                                                    | $\odot$ Mesure des pressions d'écart<br>Mesurez entre un point de référence fix unique à l'intérieur de l'enceinte et d'autres endroits à l'extérieur |                                   |                      |                                           |                    |  |  | $\frac{5}{4}$                |  |  |  |
| Agent                                                | Configuration                                                                            | Consigne                                                                                                    |                                                                                                    |                                   |                      |                                           |                    |  |  |                              |  |  |  |
| extincte<br><b>Client</b><br>Matériels -             | Saisie des données<br>Vérification de<br><sup>8</sup> l'étalonnage sur site<br>(E.2.7.5) | Obturer le ventilateur et, avec le(s) ventilateur(s) à l'arrêt, connecter un manomètre afin de mesurer la pression différentielle (Pbh) ainsi que son sens. Mesurer entre un point de référence fixe unique à l'intérieur de l<br>et a) un point immédiatement à l'extérieur de la fuite supérieure et b) un point immédiatement à l'extérieur de la fuite inférieure. Laisser la lecture de la pression différentielle de l'enceinte se stabiliser si possible<br>prendre jusqu'à 30 s) et consigner la pression différentielle (Pbh) et son sens pour les deux positions. Considérer Pbh comme étant positive si la pression intérieure est supérieure à la pression extérieure, et comme étant<br>négative si la pression intérieure est inférieure à la pression extérieure.                                                                                                    |                                                                                                    |                                   |                      |                                           |                    |  |  |                              |  |  |  |
| Western 2<br>Temps de<br><i>rétention</i><br>Rapport | Mesure des pressions<br>d'ecart                                                          | Si l'enceinte est grande, répêter les deux mesurages en plusieurs points afin de déterminer la valeur moyenne de Pbh, mais à noter que si Pbh varie de manière significative d'un endroit à l'autre, cela peut entraîner un dé<br>non uniforme à travers les zones de fuite, faussant ainsi les équations de temps de rétention.<br>Il convient que la tuyauterie utilisée pour raccorder le manomètre aux points situés à l'extérieur des fuites supérieures et inférieures soit remplie d'air à température ambiante, afin que la valeur mesurée de Pbh ne soit<br>affectée par la gravité qui agit sur l'air entre la fuite supérieure et inférieure.<br>Si Pbh fluctue (par exemple en raison des effets de vent) le temps de rétention prévu sera incertain. Dans ce cas, utiliser la valeur la plus négative de Pbh lorsque vous contrôlez si une inversion de flux se produira et l<br>la plus positive lorsque vous calculez le temps de rétention prévu. |                                                                                                    |                                   |                      |                                           |                    |  |  |                              |  |  |  |
|                                                      |                                                                                          |                                                                                                    |                                                                                                    | Pbh (inférieur)<br>$-1,25$<br>Pa. | Pbh<br>$-3,25$<br>Pa | Pbh(supérieur)<br>$P_{\overline{\sigma}}$ |                    |  |  | 巫<br>$\overline{\mathbb{C}}$ |  |  |  |
|                                                      |                                                                                          |                                                                                                    | Pbh (Pa)                                                                                                    | o                                 |                      | Pbh (Pa)                                  |                    |  |  | O                            |  |  |  |
|                                                      |                                                                                          | $-1$                                                                                                    |                                                                                                    | 自                                 |                      |                                           |                    |  |  | 命                            |  |  |  |
|                                                      |                                                                                          | $-1.5$                                                                                                    |                                                                                                    | 自                                 |                      |                                           |                    |  |  |                              |  |  |  |
|                                                      |                                                                                          |                                                                                                    |                                                                                                    |                                   |                      |                                           |                    |  |  |                              |  |  |  |
|                                                      |                                                                                          |                                                                                                    |                                                                                                    |                                   |                      |                                           |                    |  |  |                              |  |  |  |
|                                                      |                                                                                          |                                                                                                    |                                                                                                    |                                   |                      |                                           |                    |  |  |                              |  |  |  |
|                                                      |                                                                                          |                                                                                                    |                                                                                                    |                                   |                      |                                           |                    |  |  |                              |  |  |  |
|                                                      |                                                                                          |                                                                                                    |                                                                                                    |                                   |                      |                                           |                    |  |  |                              |  |  |  |
|                                                      |                                                                                          | Précédent                                                                                                    |                                                                                                    |                                   |                      |                                           | Valider et suivant |  |  | Suivant                      |  |  |  |

*Fig. 6.41 :Section mesure, sous-section Mesures des pressions d'écart*

Si l'enceinte est grande, répétez les deux mesures en plusieurs points. Ajoutez les mesures aux colonnes en cliquant sur le bouton  $\blacksquare$ .

Vous pouvez supprimer une mesure en cliquant sur le  $\Box$  bouton à côté de la mesure.

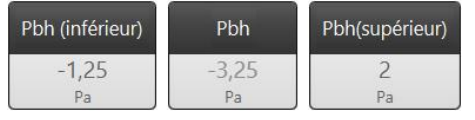

*Fig. 6.42*

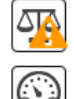

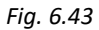

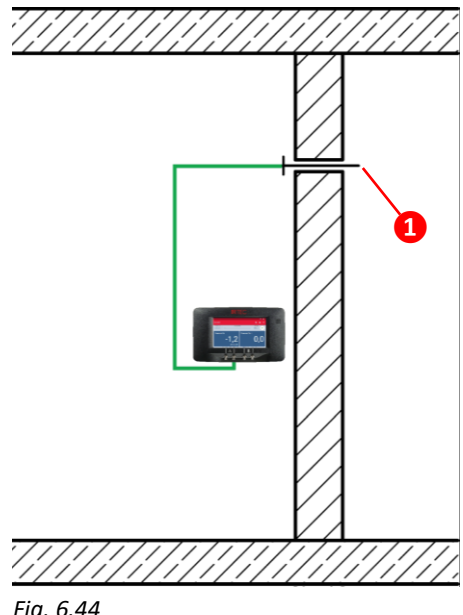

Trois valeurs moyennes de la Pbh sont affichées:

- la moyenne de la Pbh près de la fuite inférieure (à gauche) ;
- la moyenne de la Pbh près de la fuite supérieur (à droite) ;
- et du résultat de la Pbh (au centre).

Comme auparavant, deux icônes/indicateurs sur la droite vous indiquent si l'un des critère demandé par la norme n'est pas respectée. Passez votre curseur sur l'icône/indicateurs pour obtenir plus de détails.

## **Mesure Pbh**

La figure de gauche ( $\rightarrow$  [Fig. 6.44\)](#page-41-0) montre comment mesurer la pression d'écart dans les conditions de temps de rétention en utilisant un manomètre DG-1000 ou DG-700, un tube simple et un tube capillaire (indiqué par **1**).

Les tubes capillaires se composent d'un capillaire **❷**et d'un raccord pour la conduite de pression **❸**(→Fig. ci-dessous).

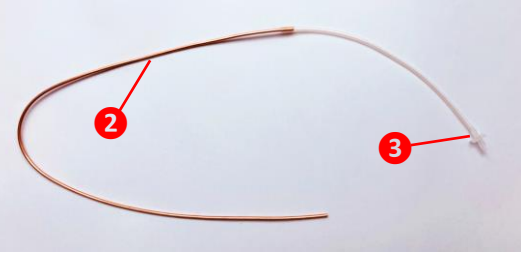

<span id="page-41-0"></span>*Fig. 6.44*

*Fig. 6.45*

Ce tube capillaire et un tuyau de 10 m sont proposés, entre autres, comme accessoires nécessaires par BlowerDoor GmbH.

## <span id="page-42-0"></span>**6.9 Temps de rétention**

Le temps de rétention prévu lié à cette mesure est affiché dans la section **Temps de rétention**. L'affichage numérique est indiqué en haut à droite de votre écran ; en dessous la représentation graphique. Selon l'état de l'agent extincteur, le temps de maintien est complété par l'estimation de la hauteur protégée H ( $\rightarrow$  [Fig. 6.46\)](#page-42-1) ou de la concentration minimale ( $c_{min}$ ) ( $\rightarrow$  [Fig. 6.48\)](#page-44-1).

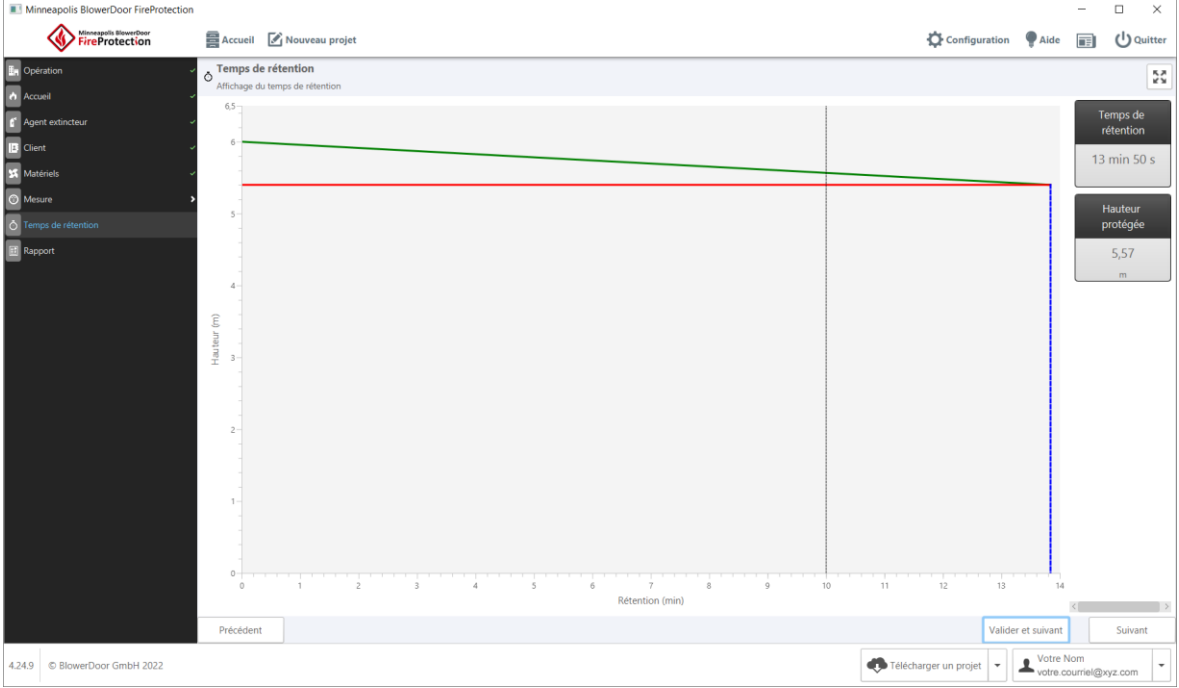

**Si l'agent extincteur utilisé est plus lourd que l'air et n'est pas mélangé :**

<span id="page-42-1"></span>*Fig. 6.46 : Affichage du temps de rétention pour les agents extincteurs plus lourds que l'air (pas de mélange continu)*

L'axe des x indique le temps en minutes et l'axe des y la hauteur protégée en mètres. Au début du temps de rétention, l'enceinte est complètement remplie de gaz. Puis, au fil du temps, en raison des fuites dans l'enceinte, le gaz s'échappe lentement. Le gaz d'extinction étant plus lourd que l'air, la hauteur protégée va progressivement diminuer. Le temps de rétention attendu est celui où la hauteur de l'agent extincteur correspond exactement à la hauteur du risque saisie par l'utilisateur.

La ligne rouge représente la hauteur de la zone protégée requise selon le risque sélectionné. Lorsque la ligne verte indiquant la hauteur protégée dans le temps rencontre la ligne rouge, une ligne pointillée bleue est tracée verticalement, celle-ci spécifie le temps de rétention. La ligne pointillée noire verticale indique le temps de rétention minimum.

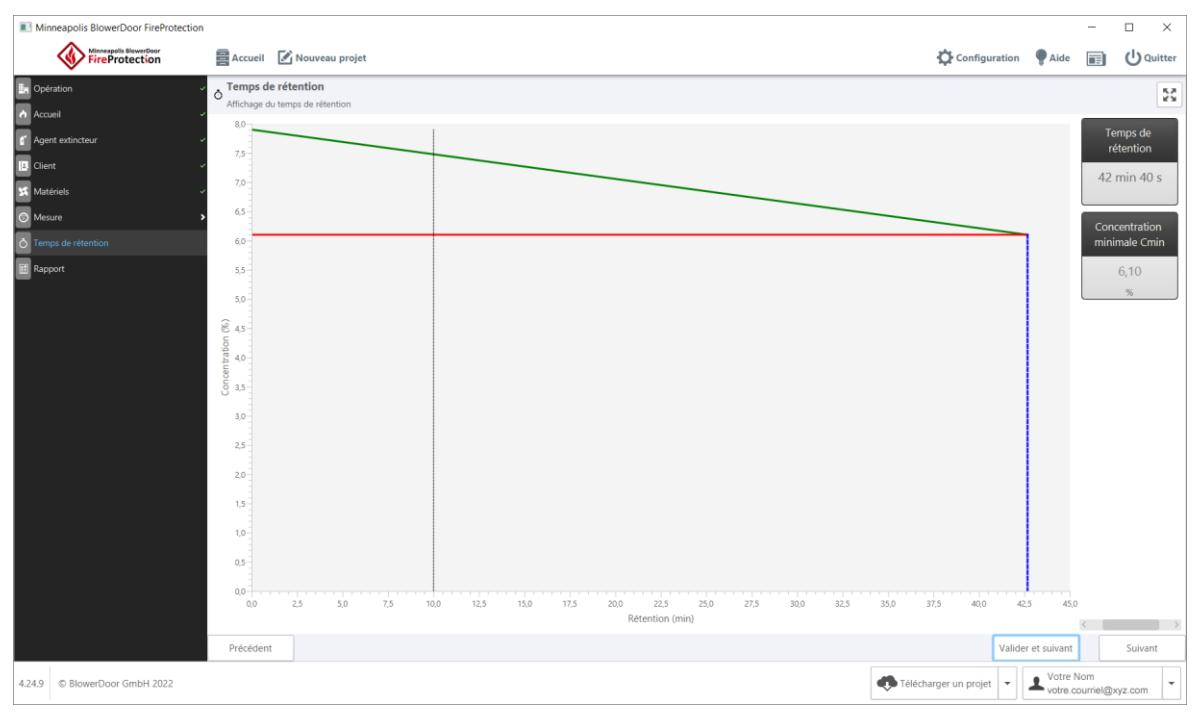

**Si l'agent extincteur utilisé a la même densité que l'air ou s'il est mélangé :**

*Fig. 6.47 : Affichage du temps de rétention pour les agents extincteurs de même densité que l'air ou mélange continu forcé*

L'axe des x indique le temps en minutes, l'axe des y indique la concentration de gaz dans l'enceinte en pourcentage. Au début du temps de rétention, l'enceinte est complètement remplie de gaz à une concentration égale à la concentration initiale entrée par l'utilisateur. Puis, au fil du temps, en raison des fuites présentes dans l'enceinte, le gaz s'échappe lentement. Le gaz étant aussi dense que l'air, la concentration globale de l'agent extincteur va lentement diminuer. Le temps de rétention attendu est celui où cette concentration correspond exactement à la concentration minimale d'extinction saisie par l'utilisateur.

La ligne rouge représente cette concentration minimale d'extinction. Lorsque la ligne verte – qui indique la concentration d'extinction dans le temps – rencontre la ligne rouge, une ligne pointillée bleue est tracée verticalement, celle-ci spécifie le temps de rétention. La ligne pointillée noire verticale indique le temps de rétention minimum.

#### <span id="page-44-0"></span>**6.10 Rapport**

Dans la section **Rapport**, il est possible de générer un rapport contenant toutes les informations de l'opération. Un modèle de rapport par défaut est inclus dans le logiciel FireProtection. Pour créer et utiliser vos propres modèles  $\rightarrow$  Chap. [6.11.](#page-45-0)

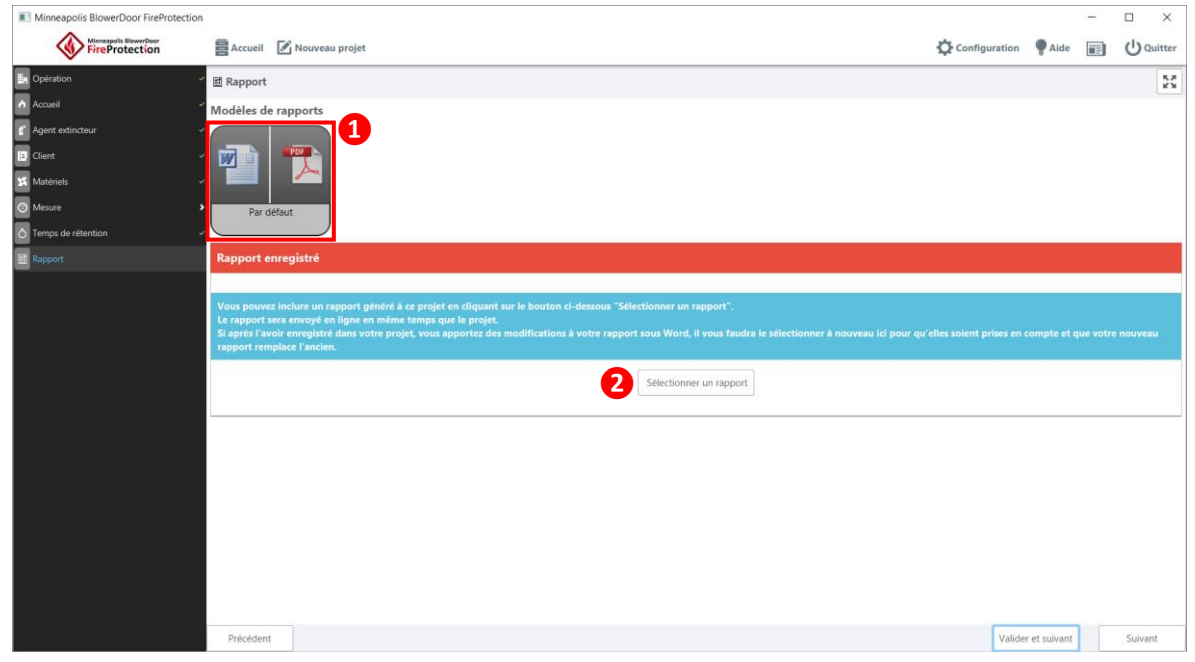

*Fig. 6.48 :Report screen*

<span id="page-44-1"></span>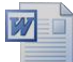

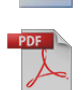

**❶** a) Pour générer un rapport sous forme de fichier DOCX, cliquez sur l'icône Word à gauche. Une fenêtre s'ouvrira et vous permettra de nommer le fichier créé ainsi que de spécifier l'emplacement où vous souhaitez l'enregistrer. Le document est modifiable dans Microsoft Word.

*Fig. 6.49*

**❶** b) Pour générer un rapport sous forme de fichier PDF, cliquez sur l'icône PDF à droite. Une fenêtre de dialogue s'ouvrira et vous pourrez nommer et enregistrer votre fichier à l'emplacement de votre choix.

Sélectionner un rapport

*Fig. 6.50*

Le rapport généré peut ensuite être inclus au projet, par exemple pour le partager avec des collaborateurs.

**❷**) Pour ajouter votre rapport, cliquez sur le bouton « Sélectionner un rapport » et sélectionnez-le dans la fenêtre de dialogue qui s'ouvre. Le rapport sera envoyé en ligne avec le projet.

Si vous avez modifié le rapport entre-temps ou si vous souhaitez joindre un autre rapport, cliquez à nouveau sur le bouton « Sélectionner un rapport » pour ajouter le rapport souhaité et remplacer l'ancienne version.

#### <span id="page-45-0"></span>**6.11 Personnaliser et utiliser les modèles de rapport**

Les modèles de rapport peuvent être personnalisés avec Microsoft Word. Ouvrez le menu **Configuration** (**❶**) et la sous-section **Rapports** (**❷**).

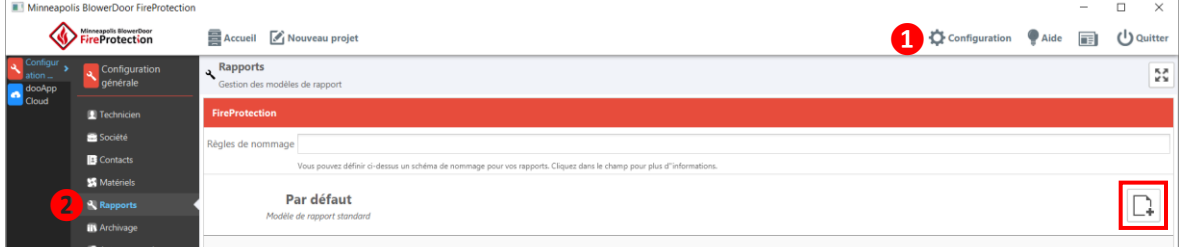

*Fig. 6.51*

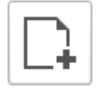

Par le bouton « Créer un modèle personnalisé » une fenêtre de dialogue ouvre, dans laquelle

*Fig. 6.52*

• vous pouvez nommer le fichier du modèle de rapport standard dupliqué et indiquer son emplacement. Il peut être modifié ultérieurement ;

• ou importer un modèle créé au préalable par vous ou l'un de vos collaborateurs. Sélectionnez le fichier souhaité dans la fenêtre qui s'ouvre.

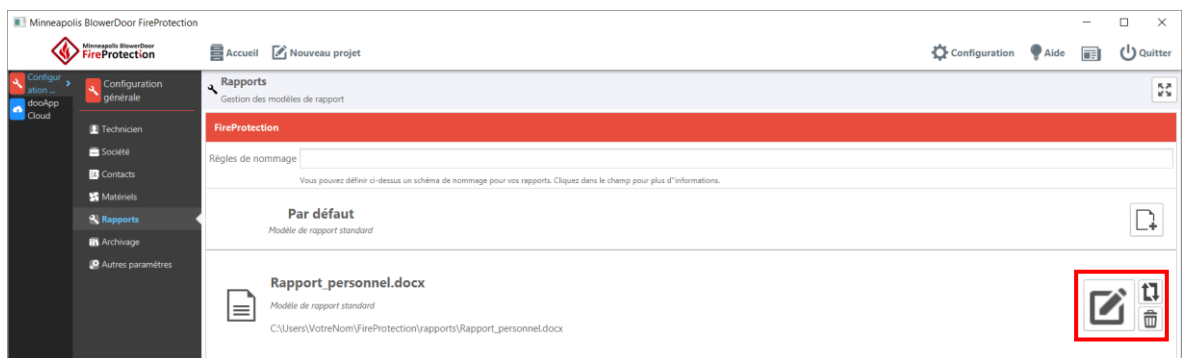

*Fig. 6.53*

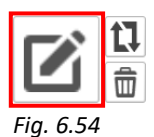

Cliquez sur le bouton « Modifier » du nouveau modèle créé. Ceci ouvrira votre modèle personnalisé dans Microsoft Word. Vous pourrez y appliquer votre propre charte graphique.

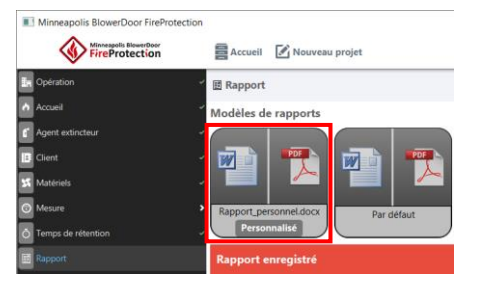

*Fig. 6.55*

Sélectionnez ensuite votre propre modèle dans la section **Rapport** de vos projets pour l'utiliser à la place du modèle par défaut.

# <span id="page-47-0"></span>**7 Services dooApp cloud**

Les services du dooApp cloud permettent de sauvegarder les données FireProtection en ligne dans l'espace en ligne de votre société. Cela permet :

- La gestion en ligne des informations relatives au compte et à l'entreprise ( $\rightarrow$  Chap. [4.1.1\)](#page-11-0) pour les partager entre les utilisateurs d'une équipe travaillant sur différents postes ;
- la gestion en ligne des contacts et des équipements permettant à tous les utilisateurs d'accéder aux données des clients et aux informations des matériels enregistrés (→ Chap. [7.2](#page-48-0) et  $\rightarrow$  Chap. [7.3\)](#page-49-0);
- la sauvegarde automatique des projets dans le dooApp cloud ( $\rightarrow$  Chap. [6.1\)](#page-23-1) ;
- <span id="page-47-1"></span>le partage de projets et de rapports entre différents utilisateurs/postes de travail ( $\rightarrow$  Cha[p.6.2\)](#page-24-0).

# **7.1 Connexion au compte dooApp cloud**

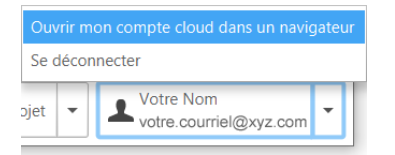

Pour ouvrir votre compte personnel et accéder à votre espace en ligne sur le dooApp cloud, cliquez en bas à droite sur votre nom d'utilisateur dans le logiciel FireProtection ou allez directement sur le site<https://cloud.dooapp.com/#/login> .

#### *Fig. 7.1*

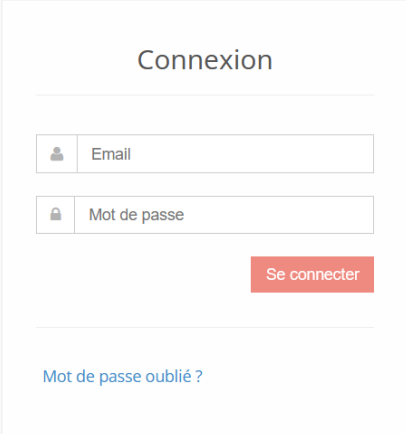

Connectez-vous avec votre adresse e-mail et votre mot de passe.

*Fig. 7.2*

### <span id="page-48-0"></span>**7.2 Gestion des contacts pour tous les utilisateurs de votre équipe**

Les contacts que vous créez et modifiez en ligne dans la section **Contacts** sont disponibles pour vous et pour tous les utilisateurs de votre équipe une fois téléchargés dans le logiciel FireProtection sur votre poste ou celui de vos collaborateurs (→ Chap. [5.1.3](#page-18-0) → [Fig. 5.4\)](#page-18-1). Ils peuvent ensuite être sélectionnés comme clients dans vos projets.

Tous les utilisateurs disposant de droits d'administration peuvent « ajouter un nouveau contact », et peuvent « éditer » et supprimer  $(\overline{m})$  les contacts existants.

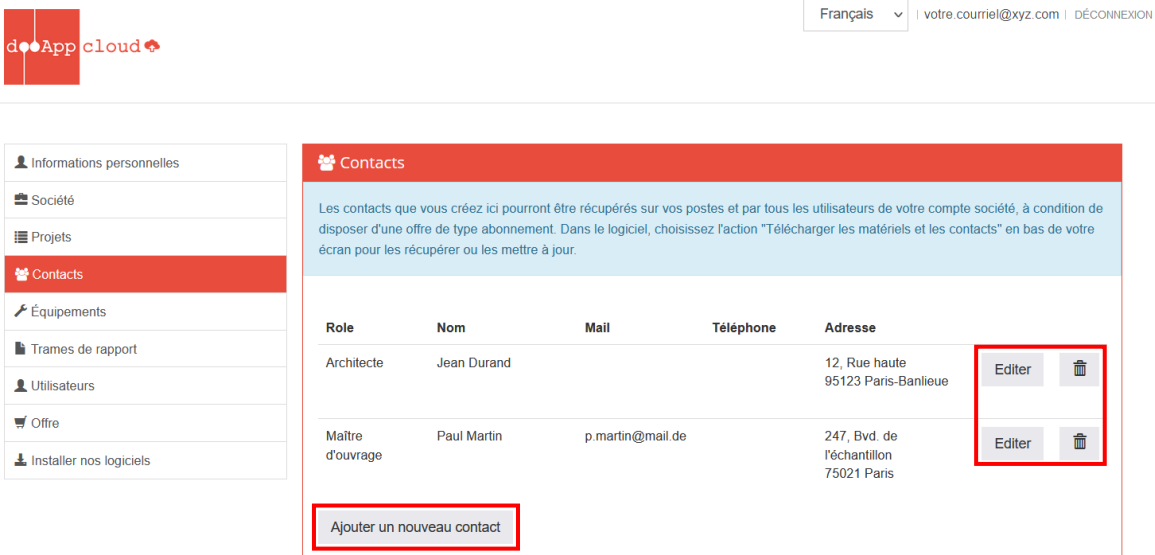

*Fig. 7.3*

# <span id="page-49-0"></span>**7.3 Gestion du matériel**

Les équipements matériels peuvent être créés et modifiés en ligne dans la section **Équipement**. Cette base de données peut ensuite être téléchargée dans votre logiciel FireProtection et dans celui de tous les utilisateurs de votre équipe (→ Chap. [5.1.4](#page-19-0) → [Fig. 5.6\)](#page-19-1). Puis chacun des équipements de cette base de données peut être sélectionné comme dispositif **matériel** dans les projets.

Tous les utilisateurs disposant de droits d'administration peuvent « Ajouter un nouveau matériel » et peuvent modifier et supprimer les équipements existants.

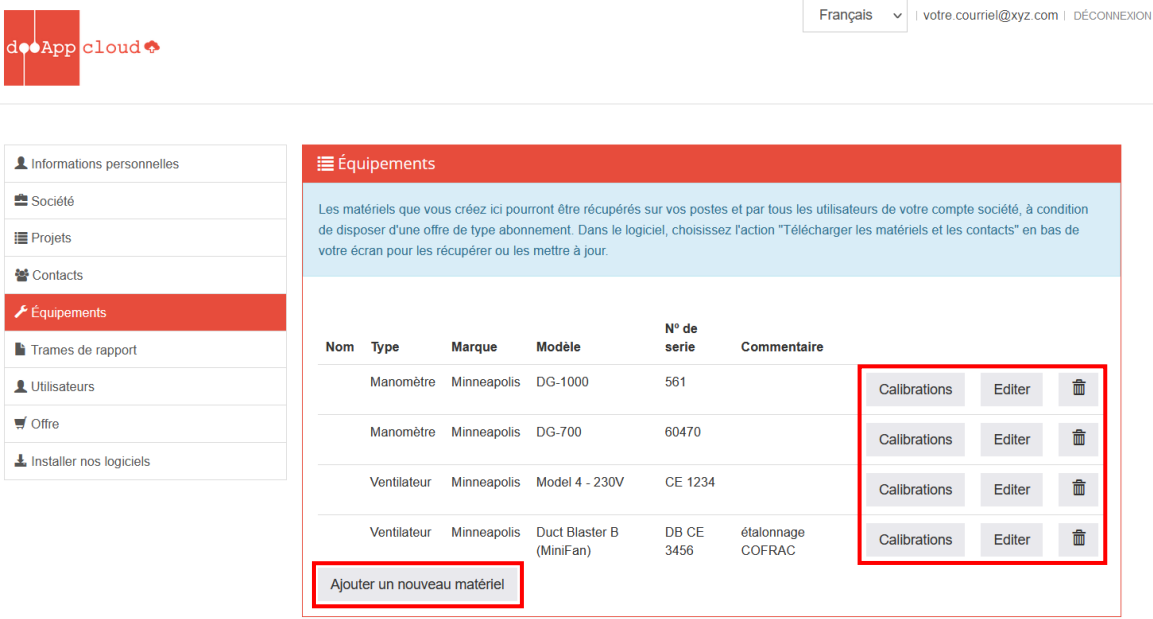

#### *Fig. 7.4*

Calibrations

Définissez vos certificats d'étalonnage en ligne et recevez des alertes par mail lorsque l'étalonnage de votre appareil arrive à échéance.

*Fig. 7.5*

En cliquant sur le bouton « Calibrations », la fenêtre suivante s'ouvre :

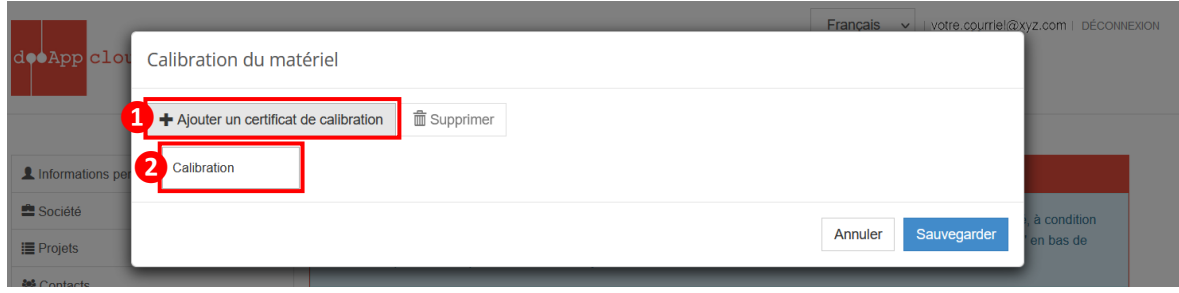

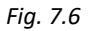

Cliquez d'abord sur « + Ajouter un certificat de calibration », puis cliquez sur le nouveau bouton « Calibration » en dessous. La fenêtre suivante s'ouvre, où vous pouvez saisir les détails de l'étalonnage et ajouter des documents (par exemple, le certificat d'étalonnage).

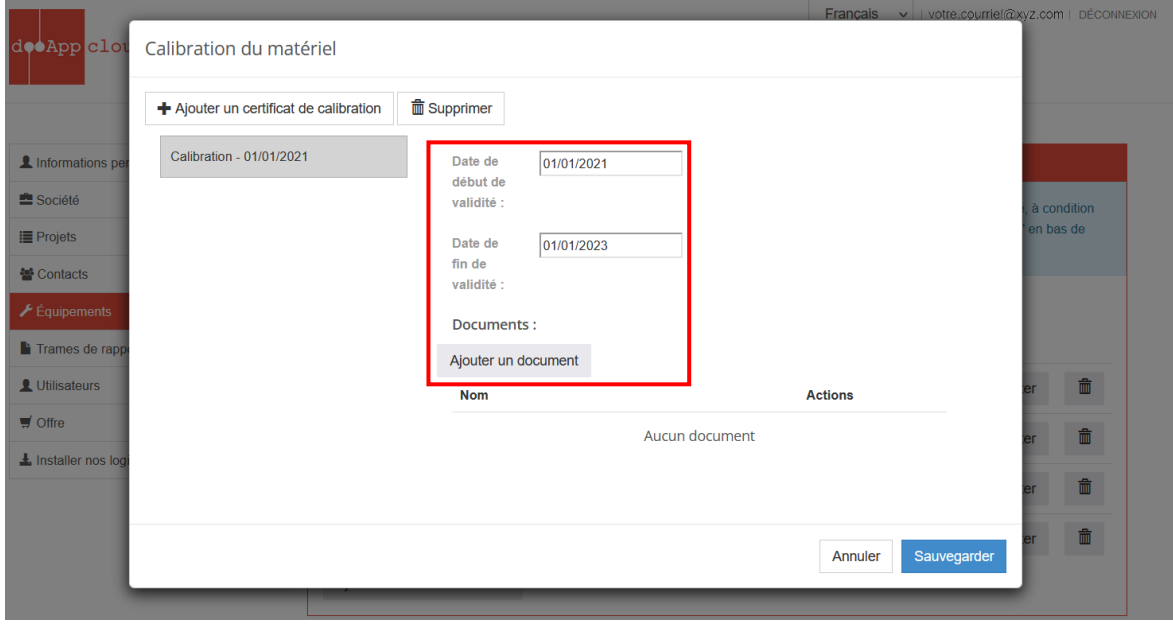

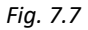

**© BlowerDoor GmbH / 2023**

BlowerDoor GmbH MessSysteme für Luftdichtheit · Zum Energie- und Umweltzentrum 1 · D-31832 Springe-Eldagsen Téléphone +49 5044 975-40 • Téléfax +49 5044 975-44 • info@blowerdoor.fr • www.blowerdoor.fr